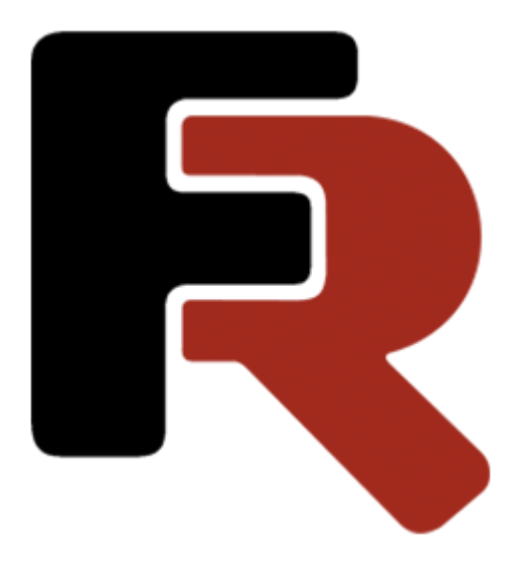

# **Developer Manual FastCube .NET**

Version 2024.2.1 © 2007-2024 Fast Reports Inc.

# Table of Contents

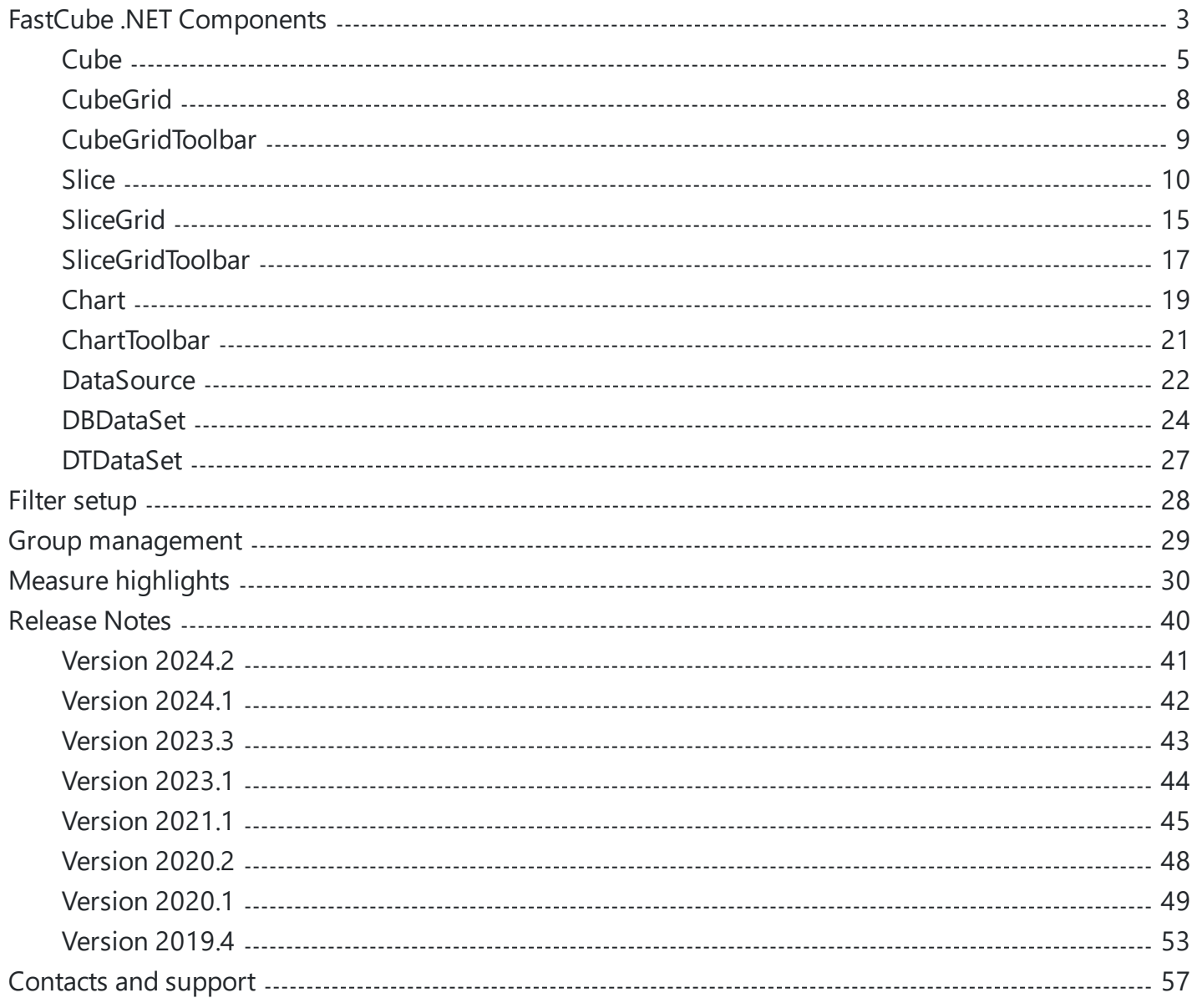

# <span id="page-2-0"></span>**FastCube .NET Components**

FastCube .NET is a library of components for Visual Studio. NET. Components can be divided into Visual and not Visual.

This guide is designed to help you create and edit a cube, slice and other components and their properties in the application code.

List of FastCube.Net components

- Cube non-visual component that is responsible for loading the fields with unique values and rows of data from files, databases, and other sources, storing and processing structures in application memory.
- CubeGrid visual component that displays Cube data in tabular form with the possibility of manipulation by the user.
- CubeGridToolbar visual component, toolbar with CubeGrid management functions.  $\bullet$
- Slice non-visual component responsible for executing OLAP operations on the data Cube, the calculation of the measures and the preparation of views for the PivotTable and chart.
- SliceGrid visual component that displays data Slice in the form of a PivotTable, with the possibility of manipulation by the user.
- SliceGridToolbar visual component, a toolbar with control functions for SliceGrid.  $\bullet$
- Chart a visual component that displays data Slice in the chart.  $\bullet$
- ChartToolbar visual component, a toolbar with control functions for the Chart.
- DataSource non-visual component, the data source for the cube.
- DBDataSet non-visual component that provides data in the DataSource from the database.
- DTDataSet non-visual component that provides data in the DataSource from the DataTable.

Now, let's consider the scheme of the relationship of components.

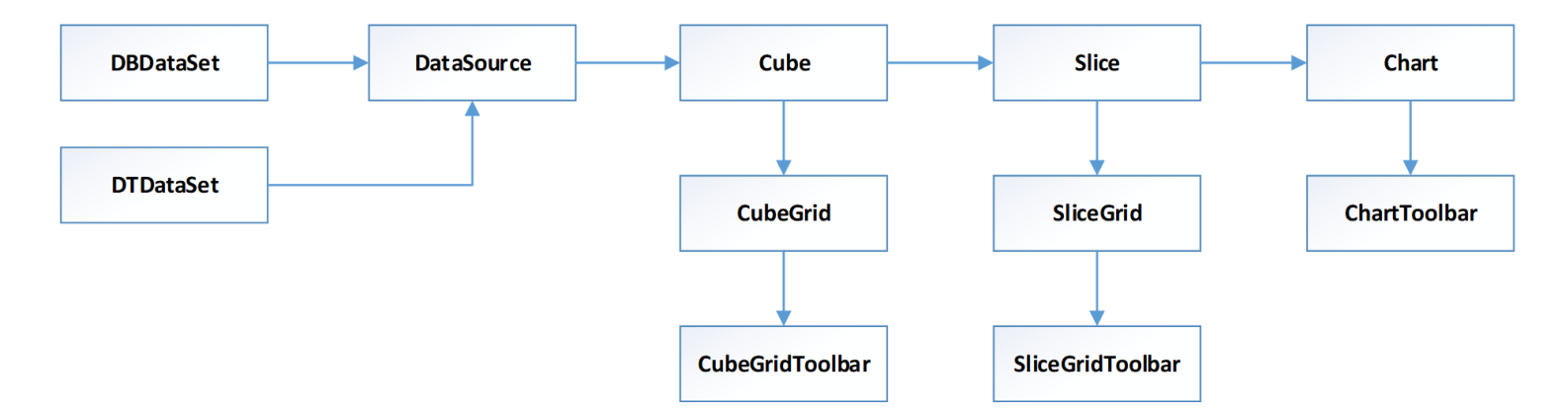

Consider the diagram from left to right. The DataSource object has a property of a DataSet. The value of this property is a reference to one of two objects: DBDataSet, or DTDataSet.

A Cube object is the DataSource property. CubeGrid and Slice are associated with the Cube.

In turn, SliceGrid and Chart associated with the Slice. In the future, this scheme helps us to configure connection between components.

# <span id="page-4-0"></span>**Cube**

Cube Component is the Foundation of all FastCube. It stores the data in a cube and performs as the data provider and data schema for other components.

The data in the cube can be loaded from the database from the source, or from a saved cube.

Below you will find basic properties and methods of this component.

# **Basic properties**

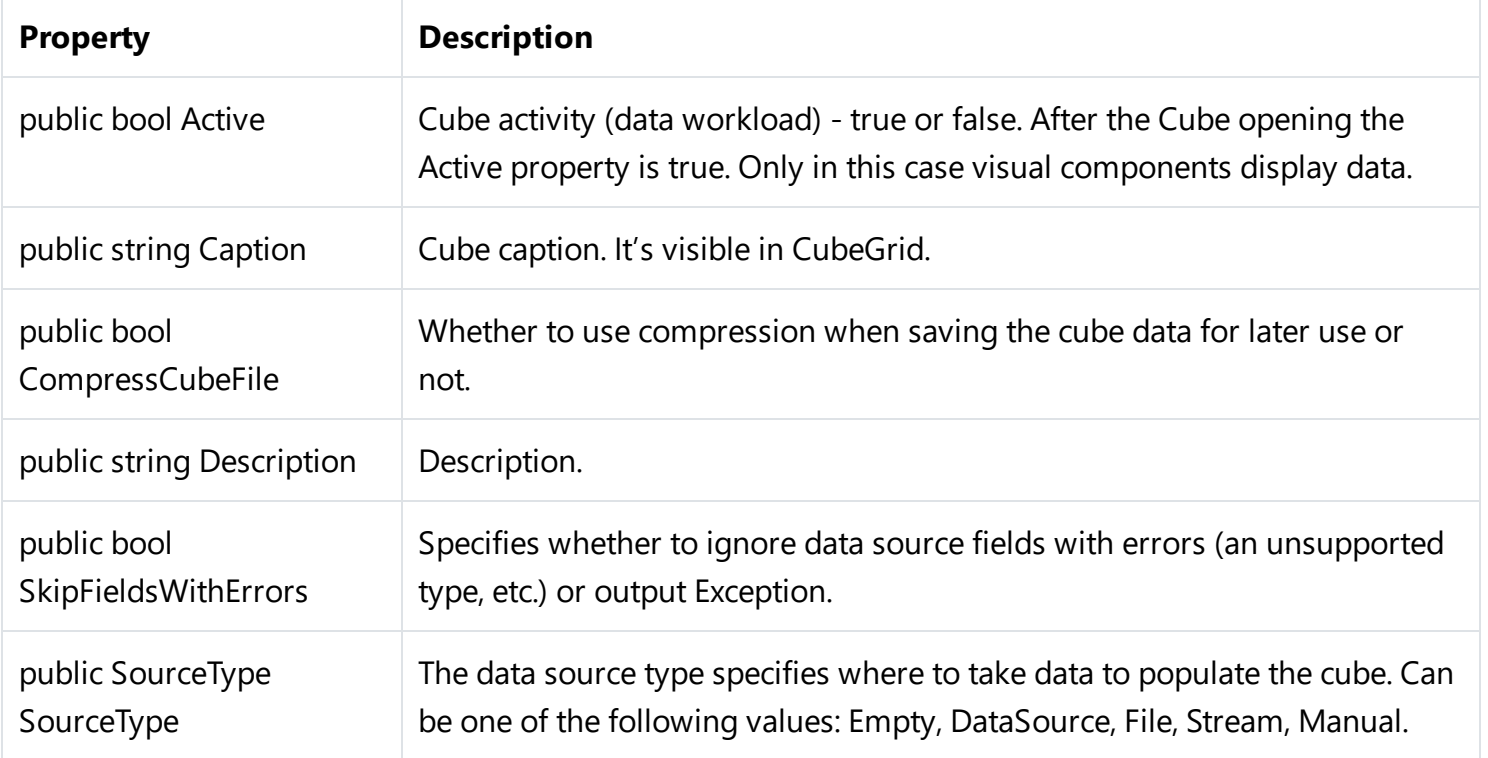

#### **Main methods**

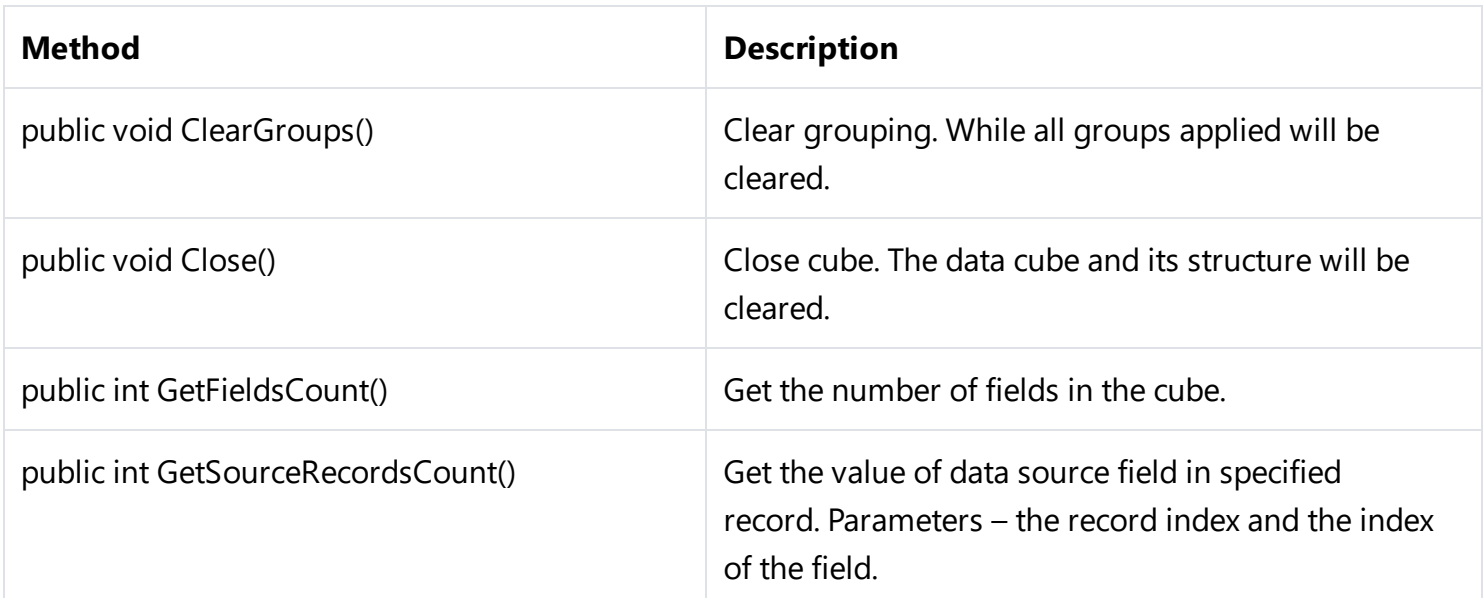

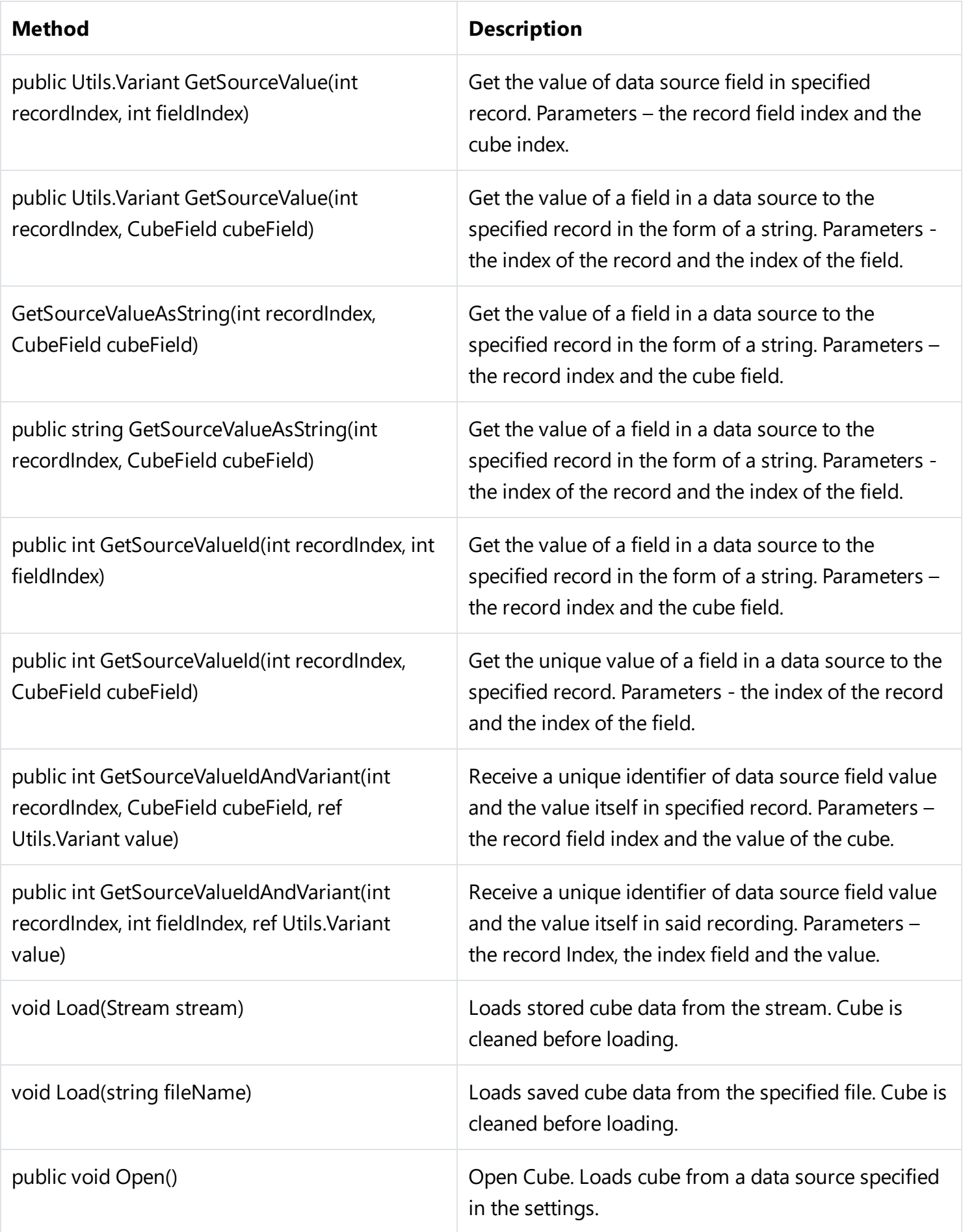

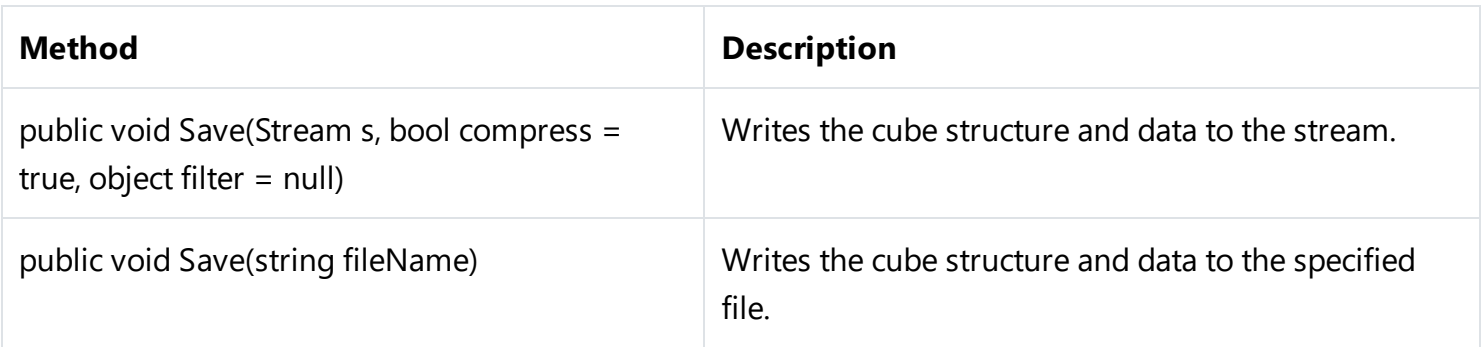

#### **Loading of the cube from saved file**

```
FastReport.Olap.Cube.Cube cube = new FastReport.Olap.Cube.Cube();
cube.Load(@"C:\Program Files (x86)\FastReports\FastCube.Net
Professional\Demos\Data\Cubes\2_0_sample_en1.mdc");
```
#### **Loading of the cube from data source**

```
cube.SourceType = SourceType.DataSource;
cube.DataSource = DataSource1;
cube.Open();
```
# <span id="page-7-0"></span>**CubeGrid**

CubeGrid Component represents a table that is filled with data from the cube. Simply saying it is the Visual representation of the cube.

# **Properties**

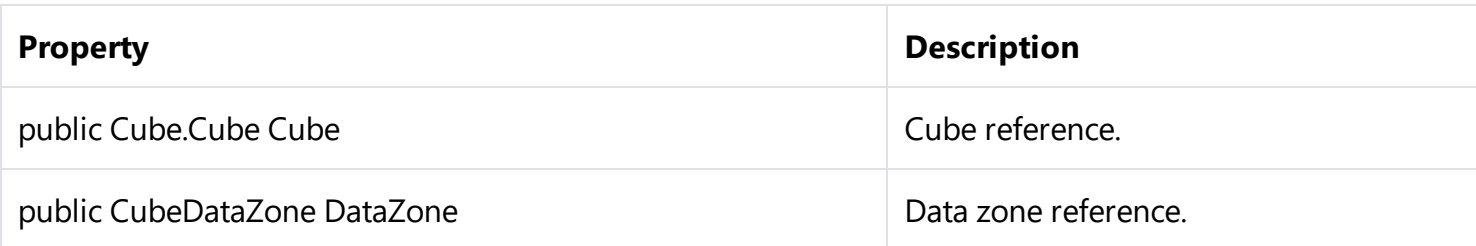

### **Methods**

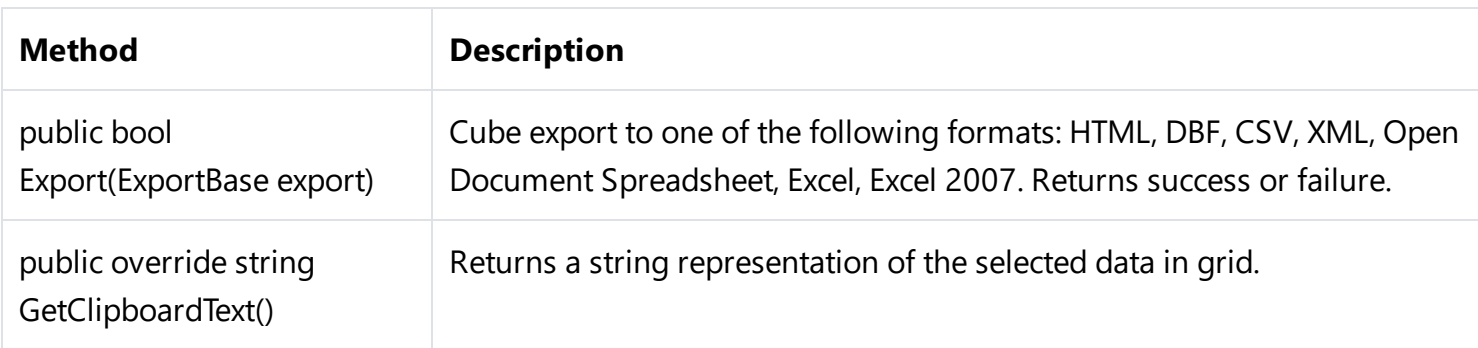

# **CubeGrid setup**

```
CubeGrid cubeGrid = new CubeGrid();
cubeGrid.Dock = DockStyle.Fill;
cubeGrid.Parent = this;
cubeGrid.Cube = cube;
```
The following example shows how to create CubeGrid from the application code. The newly created object should be placed on the form (the Parent property), and location (the Dock property). In addition, you must specify a cube from which data should be taken.

# <span id="page-8-0"></span>**CubeGridToolbar**

CubeGridToolbar component is a toolbar that works in conjunction with CubeGrid component.

 $\mathbb{B}$  .

This toolbar provides only one item - export. In the table below you will find available export formats.

#### **Properties**

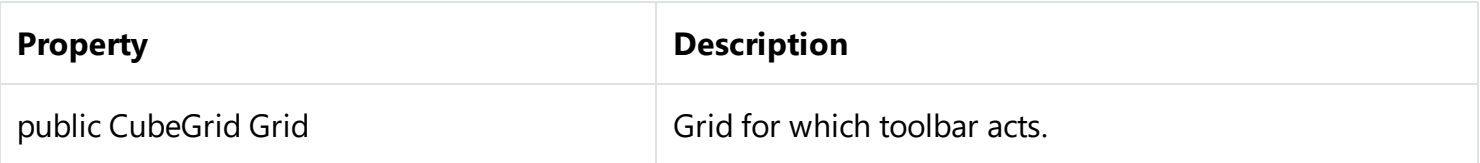

### **CubeGridToolbar setup**

CubeGridToolbar cubeGridToolbar = new CubeGridToolbar(); cubeGridToolbar.Dock = DockStyle.Top; cubeGridToolbar.Parent = this; cubeGridToolbar.Grid = cubeGrid;

# <span id="page-9-0"></span>**Slice**

Slice component contains settings of the slice of the cube and performs operations on grouping and evaluation of data. You can manage slice through a connected component SliceGrid, from your code, or you can load a previously saved schema from a file or stream.

## **Properties**

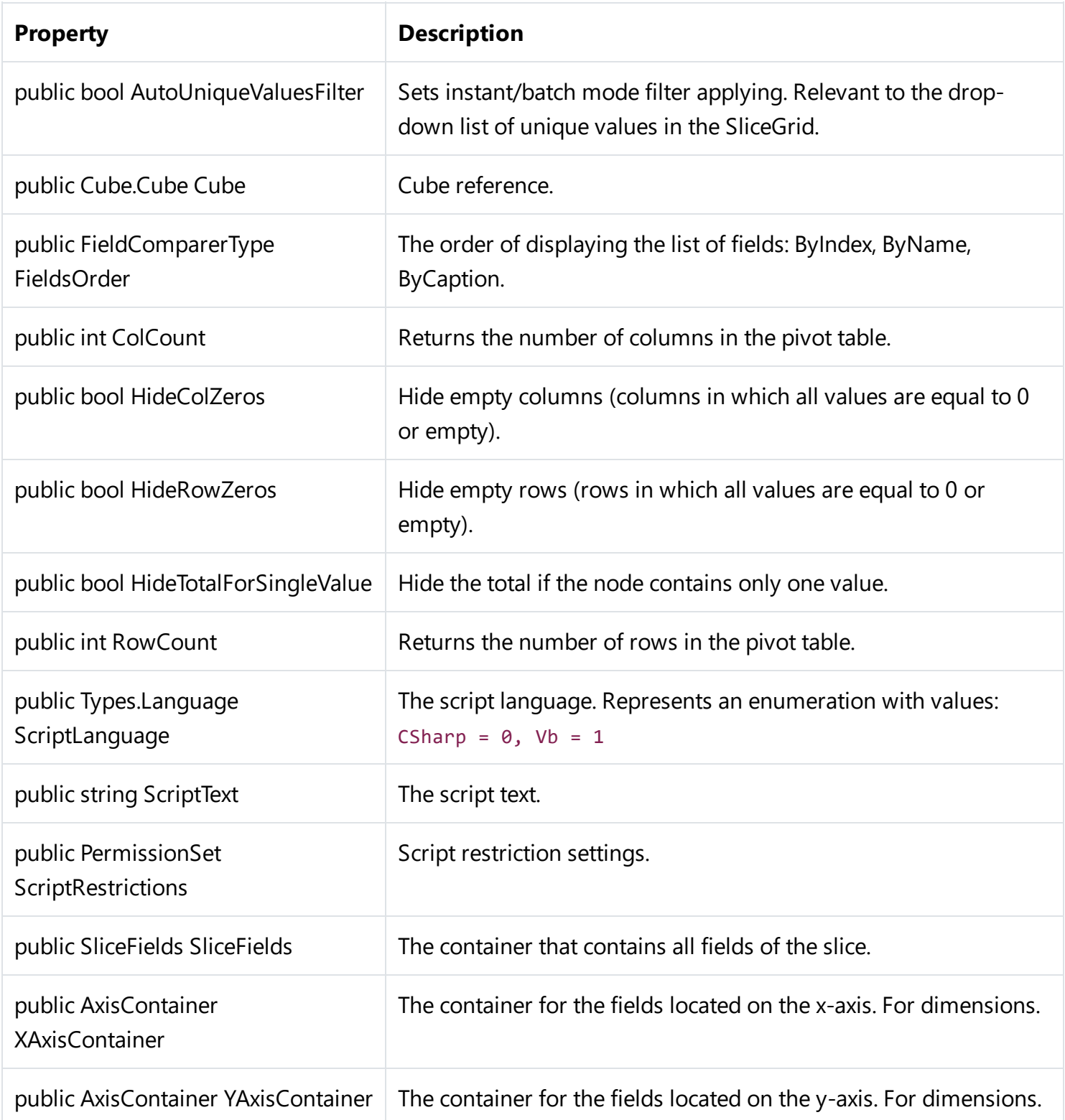

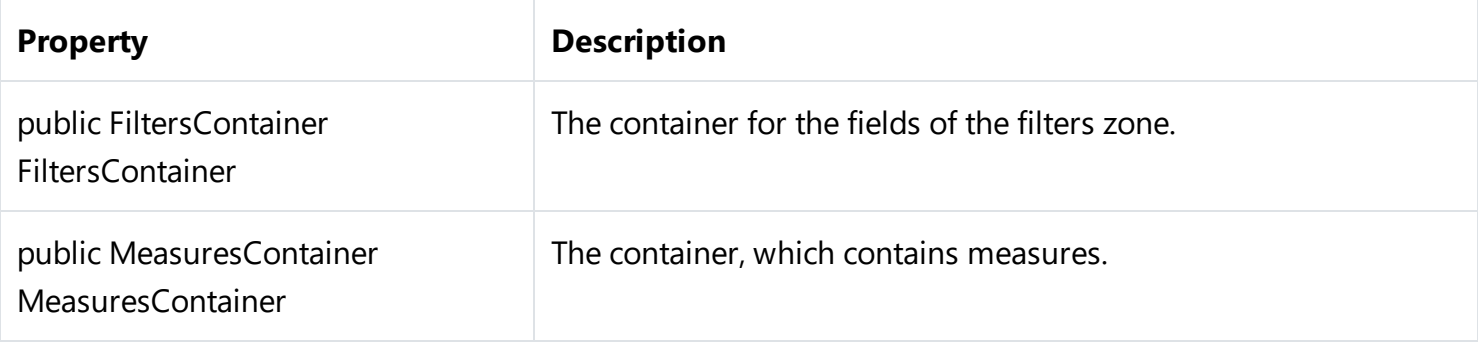

### **Main methods**

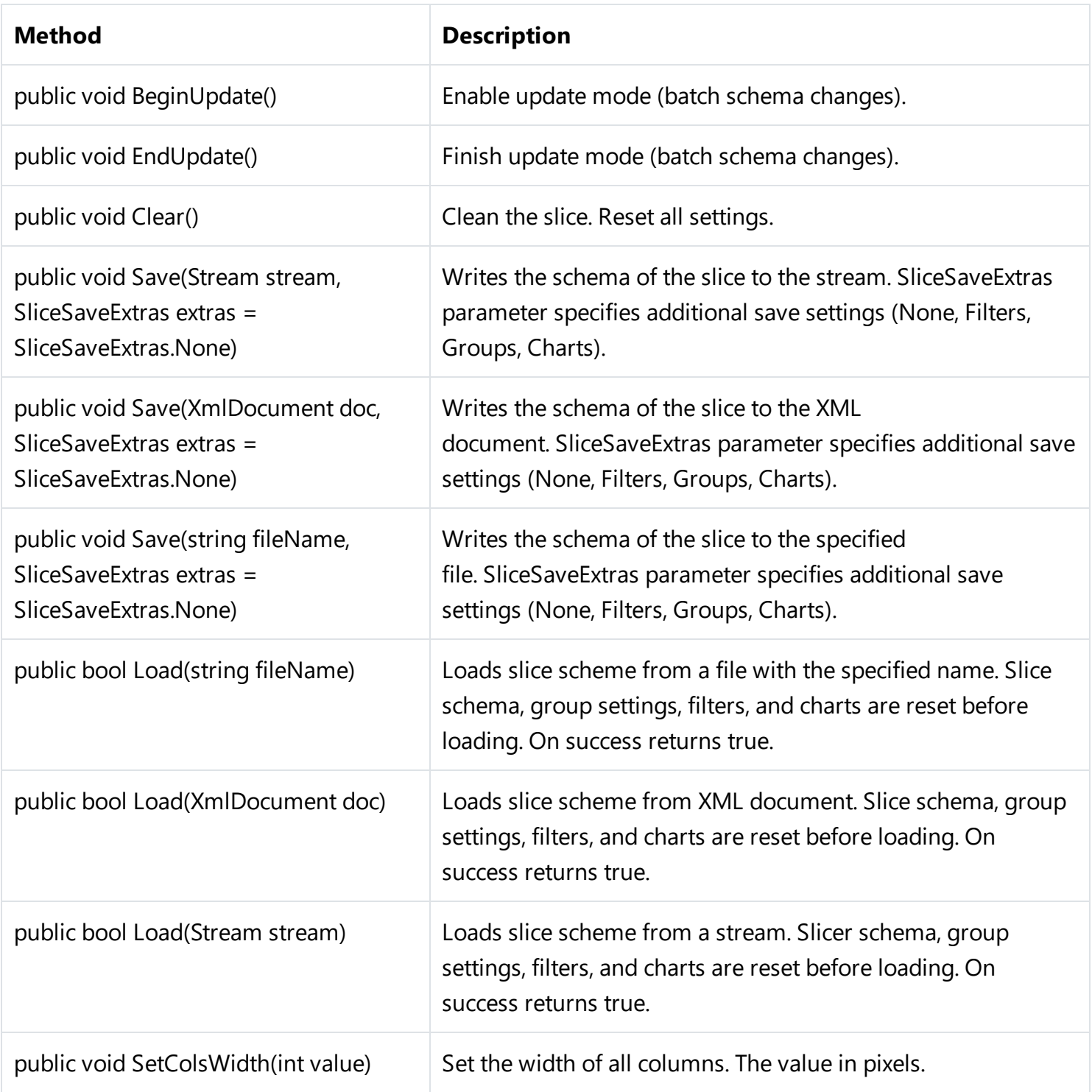

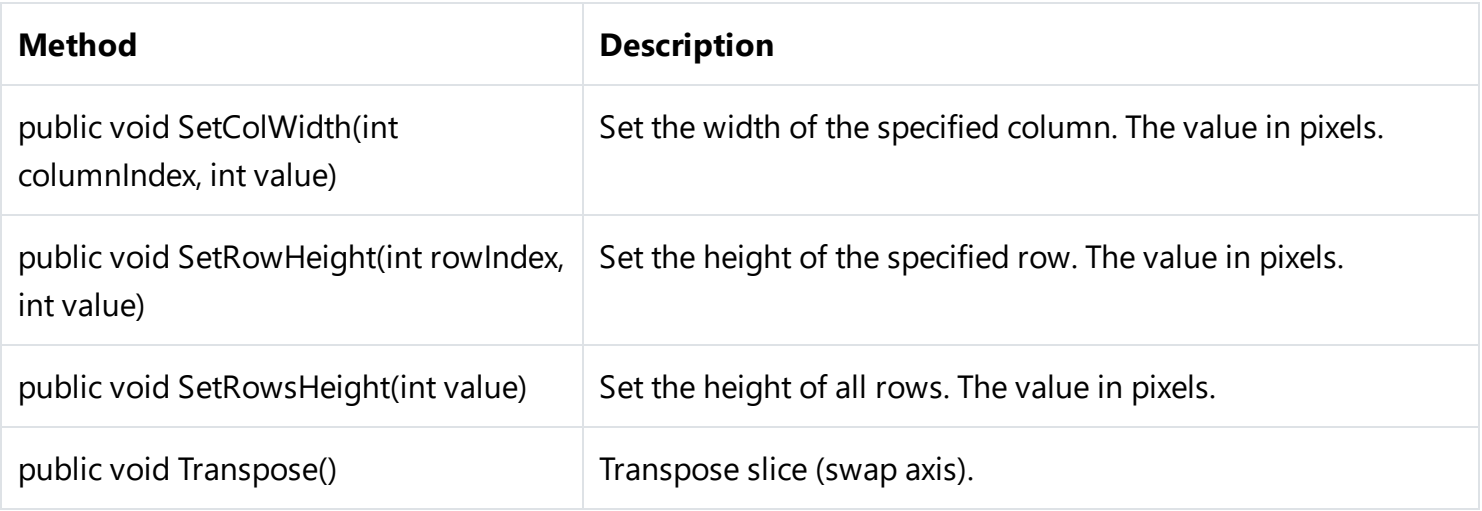

#### **Slice setup**

```
FastReport.Olap.Slice.Slice slice1 = new FastReport.Olap.Slice.Slice();
slice1.Cube = cube;
```
#### **Slice structure setup**

Customization of the slice structure is to add fields and indicators in appropriate containers.

To add or remove fields in containers (XAxisContainer, YAxisContainer), use the following methods:

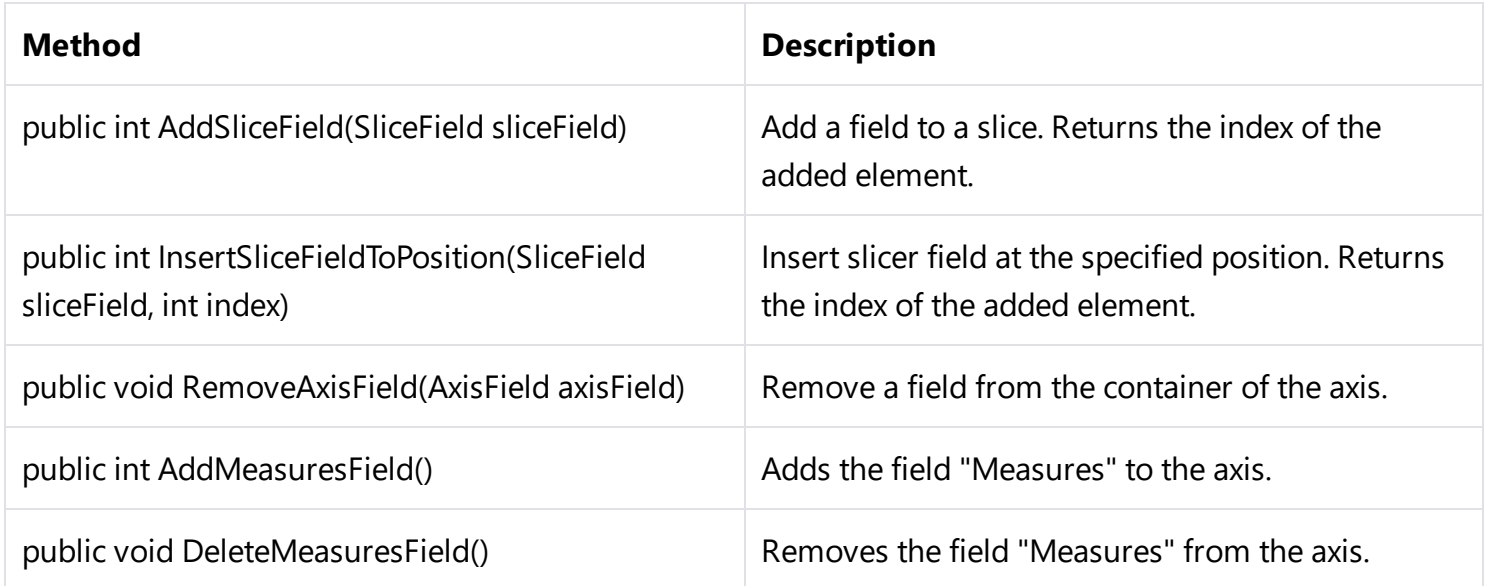

To add and remove measures from container (MeasuresContainer), use the following methods:

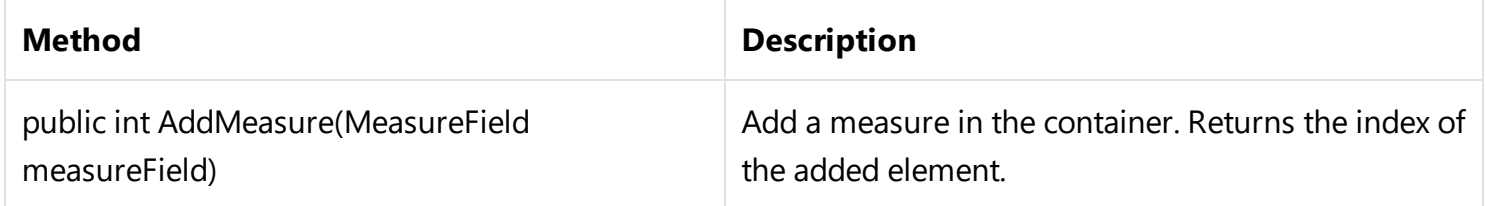

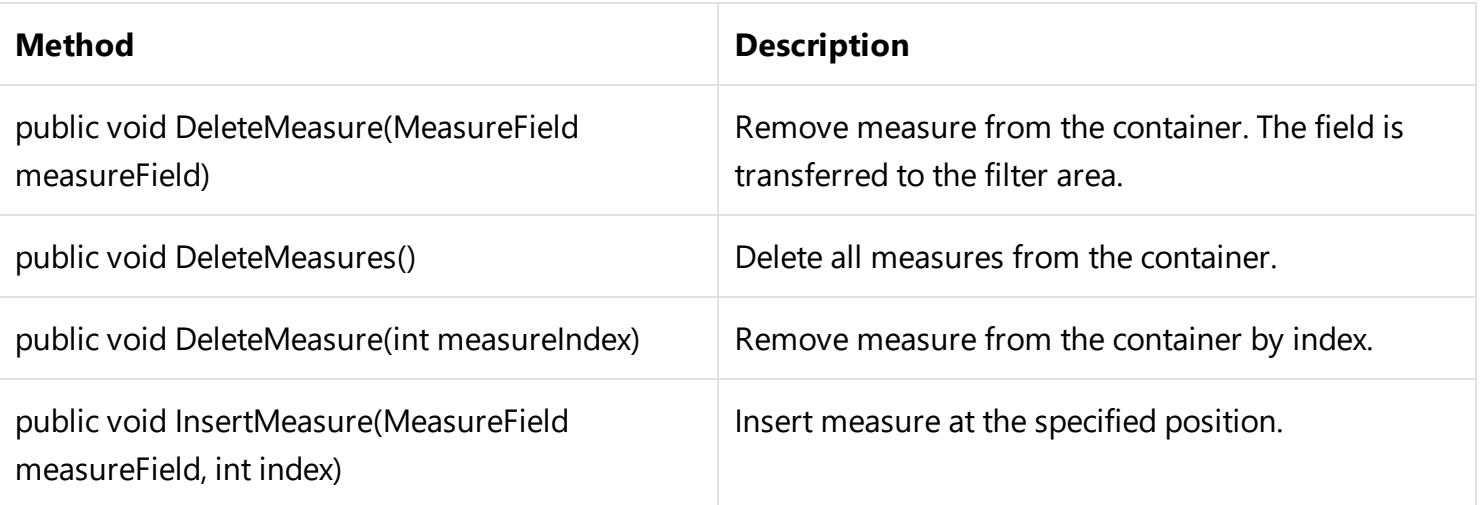

Example:

```
//Start changing the structure of the slice
slice1.BeginUpdate();
```

```
//Add a field to a container to the X axis
slice1.YAxisContainer.AddSliceField(slice1.SliceFields.GetFieldByIndex(0));
```

```
//Insert the SliceField1 into the container in position 5
slice1.YAxisContainer.InsertSliceFieldToPosition(slice1.SliceFields.GetFieldByName("Slice
Field1"), 5);
```

```
//Add the field "Measures" in the container X axis
slice1.XAxisContainer.AddMeasuresField();
```

```
//Add a field to the container "Measures"
slice1.MeasuresContainer.AddMeasure(new MeasureField(slice1,
FastReport.Olap.Types.AggregateFunction.Sum, slice1.SliceFields.GetFieldByIndex(1), null,
null, "Measure1", "Measure1", false));
```

```
//Finish updating the structure of the slice
slice1.EndUpdate();
```
Measures can be moved in the list to determine the order in which they are displayed using the public bool MoveMeasure (int fromIndex, int toIndex). Parameters: the index of the item that you want to move and the index where to move. On success returns true.

The methods SetAllVisible() and SetNoneVisible() can hide all or show all the measures.

To hide or display a specific measure, use:

#### slice1.MeasuresContainer.GetMeasureFieldByIndex (1).Visible = true;

# <span id="page-14-0"></span>**SliceGrid**

SliceGrid component displays the slice in the form of cross-table. This is the basic analytics tool. Allows you to customize the layout of the fields of dimensions and measures add new, sort, group, and other.

# **Properties**

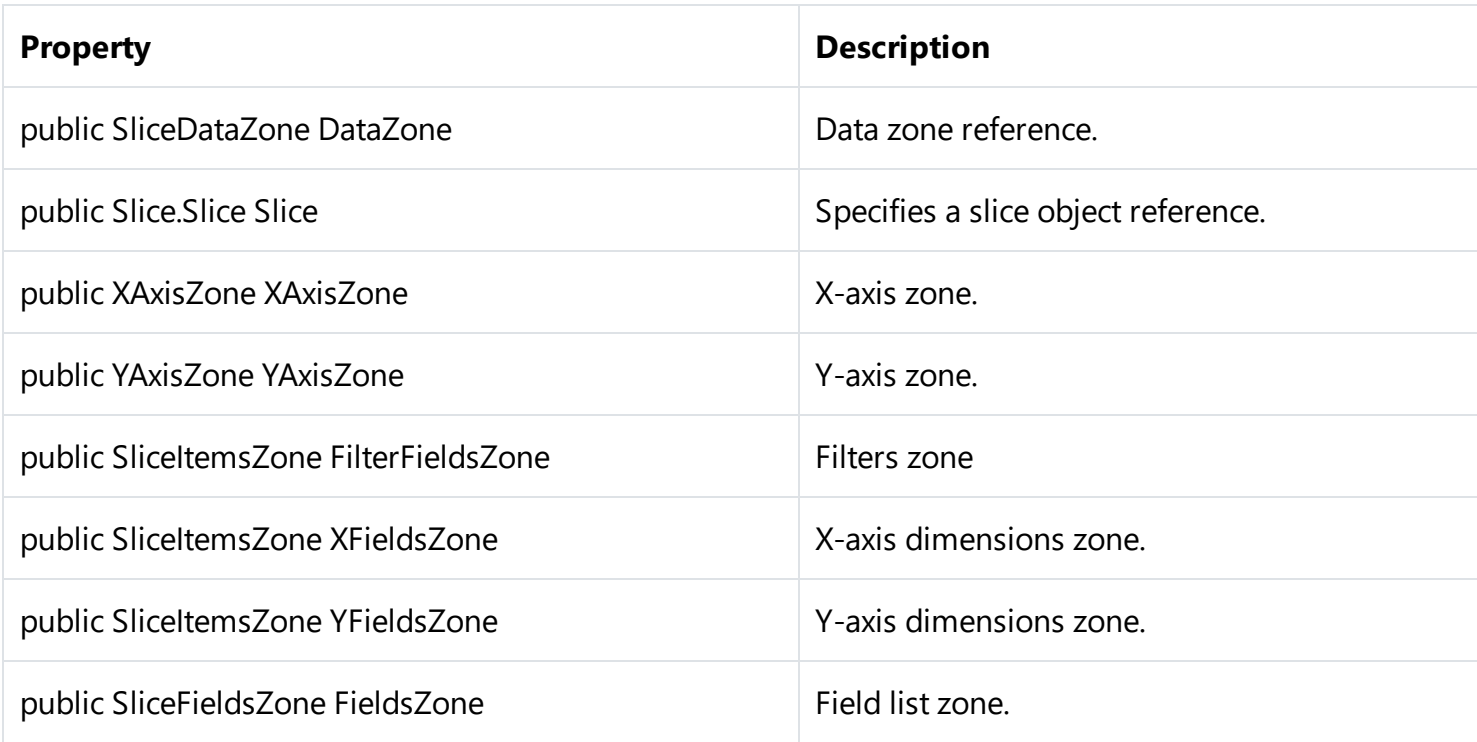

#### **Methods**

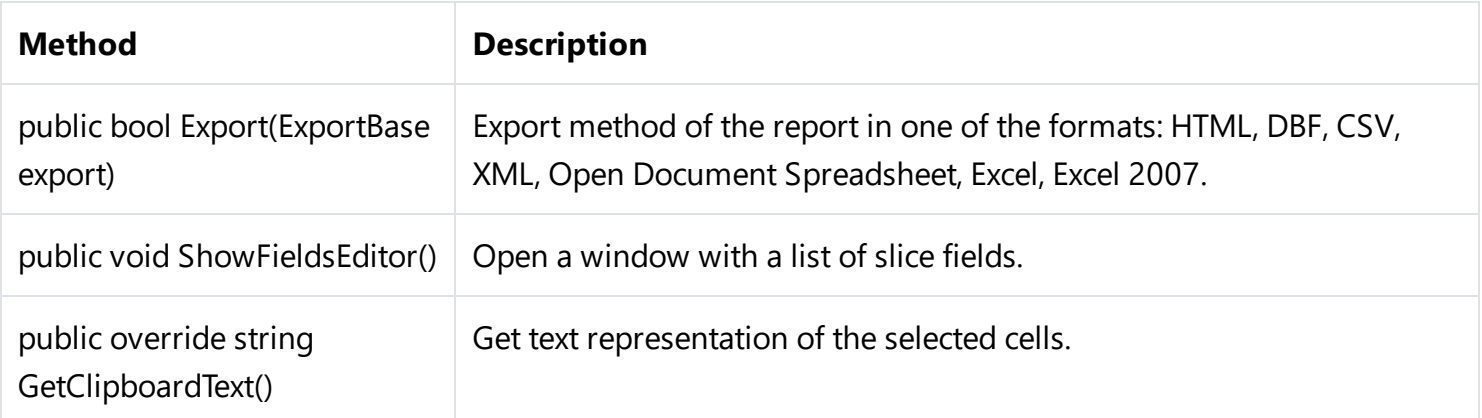

# **SliceGrid settings**

```
SliceGrid sliceGrid = new SliceGrid();
sliceGrid.Dock = DockStyle.Fill;
sliceGrid.Parent = this;
sliceGrid.Slice = slice1;
```
This example shows how to create a sliceGrid in your application code. If there is no such necessity, all settings can be made in the property inspector.

# <span id="page-16-0"></span>**SliceGridToolbar**

SliceGridToolbar component represents a visualized toolbar for SliceGrid:

■ ▼ ■ → × ■ → ■ → 8 = → ■ → ■ ■ → ■ 国 ■

The toolkit is as follows:

- 1. Save:
	- o Cube:
	- Scheme.
- 2. Open:
	- o Cube;
	- Additional cube (addition data in the active cube);
	- o Scheme.
- 3. Clear settings;
- 4. Export to:
	- o HTML:
	- DBF;
	- o CSV;
	- XML;
	- o Open Document Spreadsheet;
	- Excel;
	- Excel 2007.
- 5. Transpose-swap X and Y ;
- 6. Hide empty rows;
- 7. Hide empty columns;
- 8. Sort rows:
	- o Sort by value axis;
	- o Sort by dimension values;
	- o Sort by the selected column.
- 9. Sort by column:
	- o Sort by value axis;
	- o Sort by dimension values;
	- o Sort by value axis;
- 10. Edit measures Measures settings. This includes configuring conditional data selection;
- 11. The display format of the data sets for the selected columns or rows;
- 12. List of fields a list of all fields available in the slice;
- 13. The Script Editor the script editor in C# or VB;
- 14. Information information about the slice.

# **Properties**

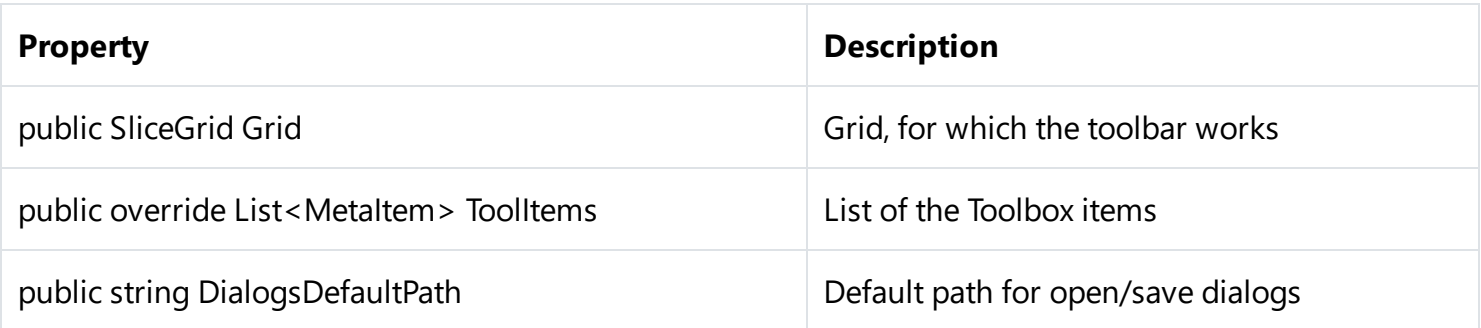

### **SliceGridToolbar setup**

```
FastReport.Olap.Controls.SliceGridToolbar toolbar = new
FastReport.Olap.Controls.SliceGridToolbar();
toolbar.Grid = sliceGrid1;
toolbar.Parent = sliceGrid1;
toolbar.Dock = DockStyle.Top;
```
# <span id="page-18-0"></span>**Chart**

A component Chart is a chart based on data from slice. It is built automatically, you just set the Slice property.

# **Properties**

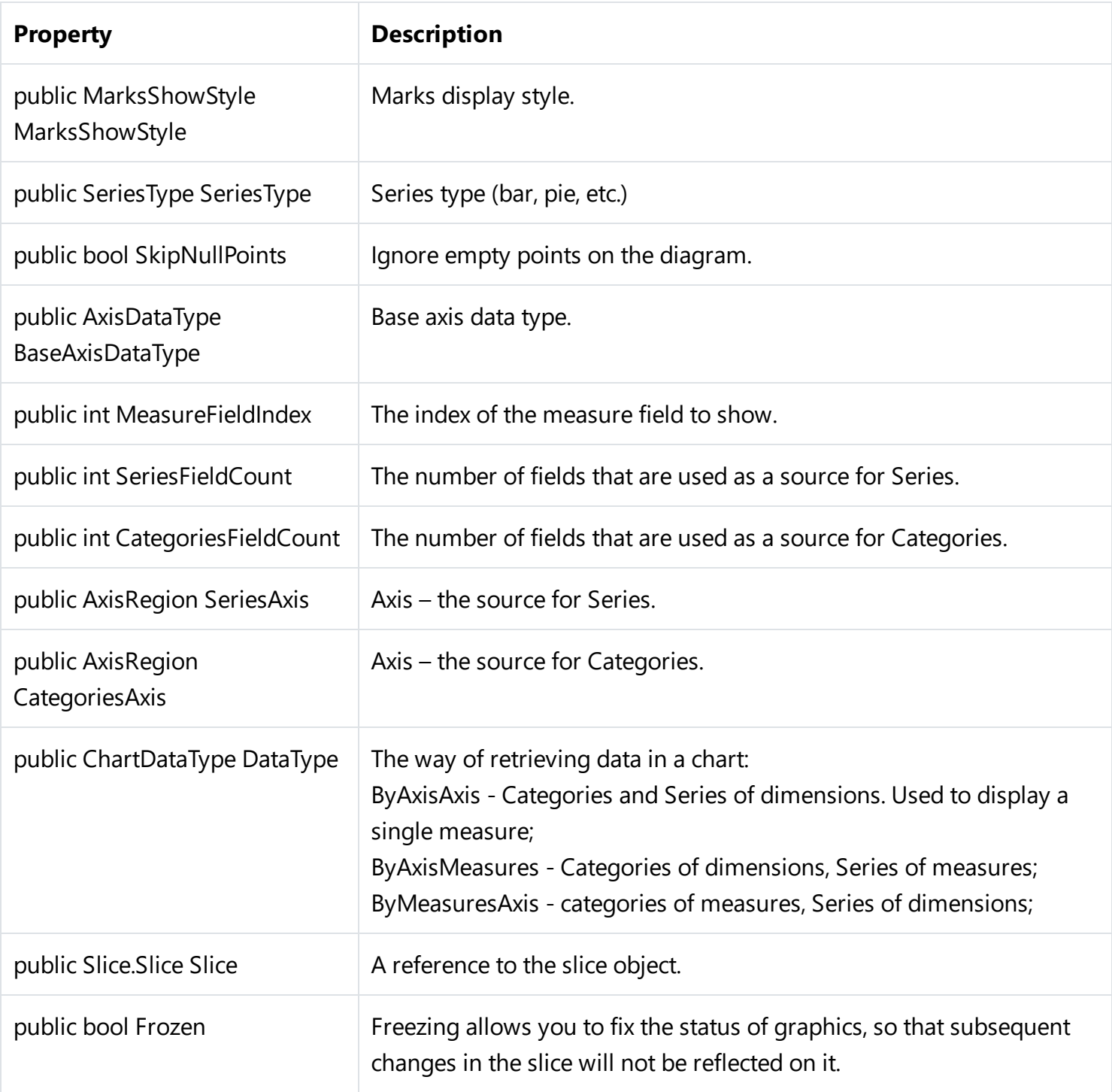

### **Methods**

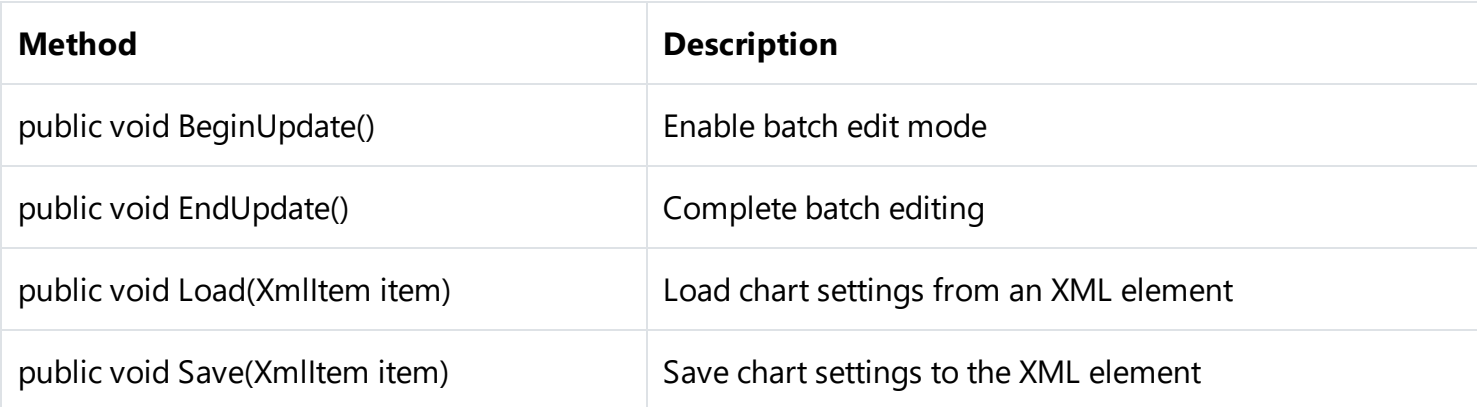

#### **Chart setup**

To setup Chart component set available slice to the Slice property.

To create and configure the target objects in the code applications use the code.

```
Chart chart = new Chart();
chart.Dock = DockStyle.Fill;
chart.Parent = tabPage3;
chart.Slice = slice1;
```
In this case, we need to create an object, customize its appearance, bind to the parent object, and set the slice.

# <span id="page-20-0"></span>**ChartToolbar**

ChartToolbar component provides tools to customize the view of the chart.

 $M \cdot \otimes \otimes \bullet$  e e

Composition:

- 1. Chart style-style of the chart:
	- Bar;
	- o Line:
	- Point;
	- Area;
	- o Pie;
	- Horiz Bar (horizontal bar).
- 2. Frozen chart-freeze the current state of the chart;
- 3. Chart properties-show properties of the chart in a separate window;
- 4. Marks chart marks;
- 5. Legend the legend of a chart;
- 6. Copy copy the chart as a picture.

#### **Properties**

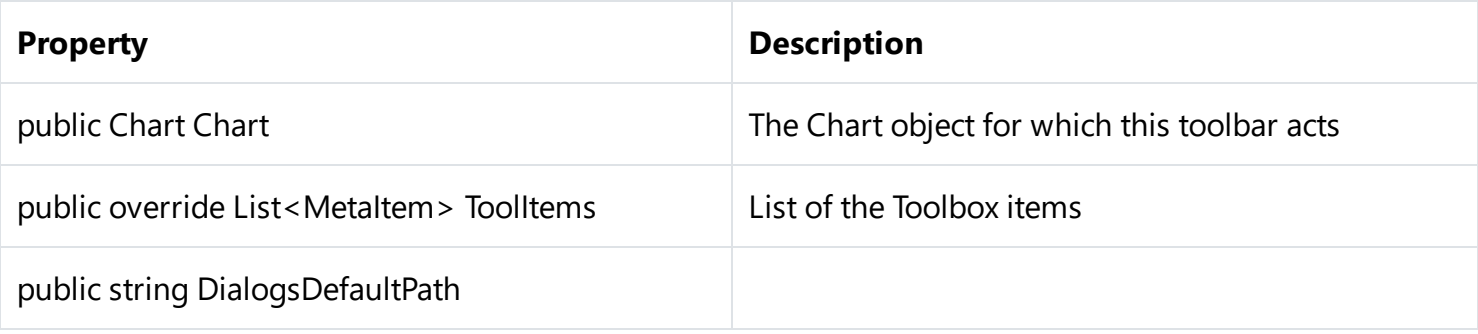

# **ChartToolbar setup**

When you configure a chart toolbar, you must set the Chart property - a chart which would be attached the toolbar.

```
ChartToolbar chartToolbar = new ChartToolbar();
chartToolbar.Dock = DockStyle.Top;
chartToolbar.Parent = this;
chartToolbar.Chart = chart;
```
# <span id="page-21-0"></span>**DataSource**

DataSource component is the source of data for the cube.

# **Properties**

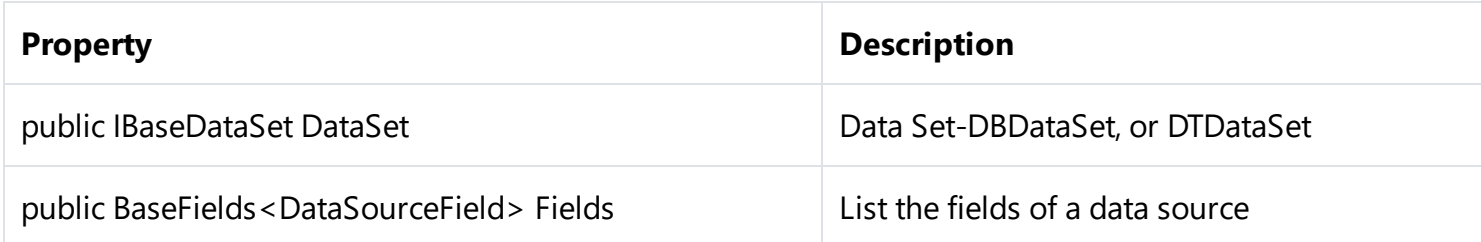

### **Methods**

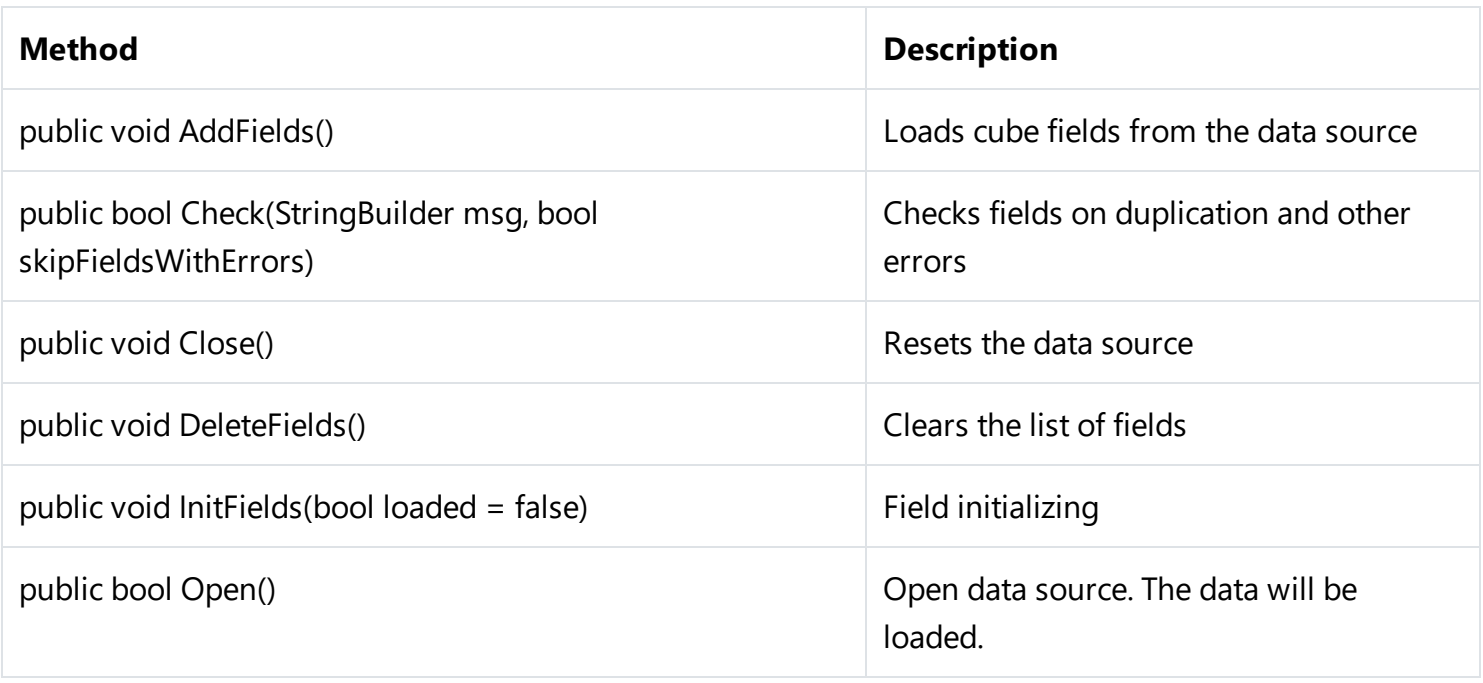

In the settings of this component, you must define a DataSet. This can be a DBDataSet, or DTDataSet.

Below, these components will be displayed configuration of the application code from the entire chain of receiving data.

### **DataSource field setup**

Configuration of the fields for the data source is needed when you want to convert the field to another data type, clear the field, or you simply want to download certain fields.

DataSource.Fields property stores the description of the source. The field itself describes the object DataSourceField.

DataFieldProperties source properties depend on the type AttributeType:

```
public enum AttributeType
{
   None = 0,
    Custom = 1,
    Reference = 2,
   DateTime = 3
}
```
Property DataField describes the data type, name and the name of the field in the data source with an indication of the destination data type, name and the name of the field in the cube.

Examples

```
// Load description fields
dataSource1.AddFields();
// Change the name of the field in the cube for the field with index 2
dataSource1.Fields[2].DataField.CubeFieldCaption = "Customer";
// Set conversion rule for the field named Poplation
dataSource1.Fields.GetByName("Population") DataField.Convert = true;
dataSource1.Fields.GetByName("Population") DataField.CubeFieldType =
FastReport.Olap.Types.DataType.Int;
```
#### **DataSource attribute setup**

You can split data fields to attributes. This works for fields of time and date type and fields with dependent sources.

To split fields to attributes, use the SplitProperty field. The attribute can have nested attributes. The maximum nesting level is not restricted.

For a field, you can specify a name attribute containing the value CaptionSource and the name of the attribute to sort OrderSource.

Example:

```
FastReport.Olap.Cube.DataSourceField aAtribute;
dataSource1.Fields.GetByName("123").SplitProperty.SplitPaths =
FastReport.Olap.Types.DateTimePart.Day;
aAtribute = newFastReport.Olap.Cube.DataSourceField(dataSource1.Fields.GetByName("Client").SplitProperty
.Attributes.Add());
```
# <span id="page-23-0"></span>**DBDataSet**

DBDataSet - a set of data for the DataSource, obtained from the database.

# **Properties**

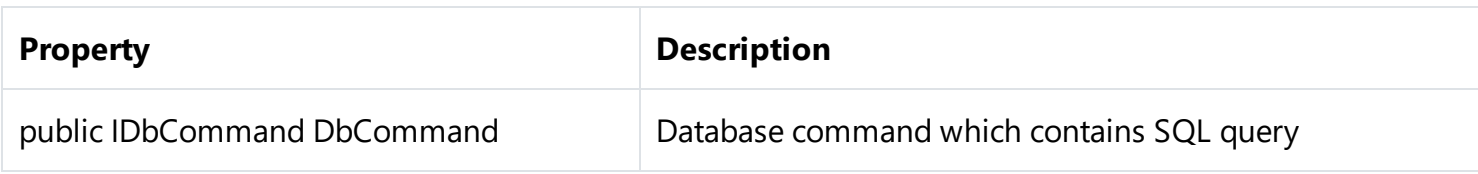

#### **Methods**

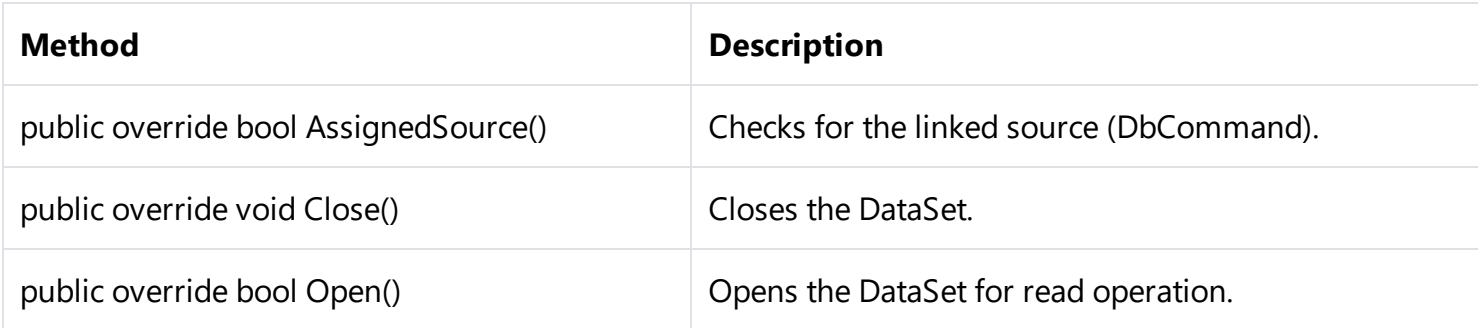

#### **Cube connection to a database setup**

#### **Using Visual components:**

To configure the data connection through the DBSataSet you need to create DBCommand object using the oleDBCommand. In turn, for the oleDBCommand component you need to set the connection to the database by using the oleDBConnection.

To configure a connection to a database, you need the following components:

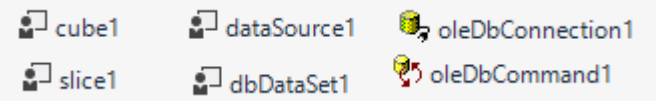

oleDBConnection settings

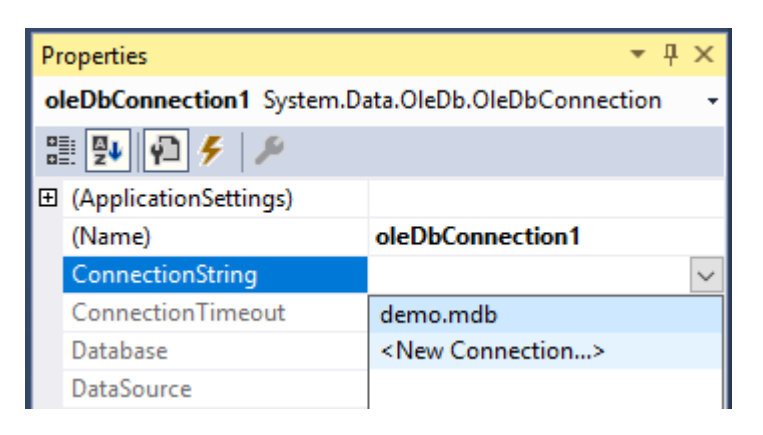

Let's create new connection:

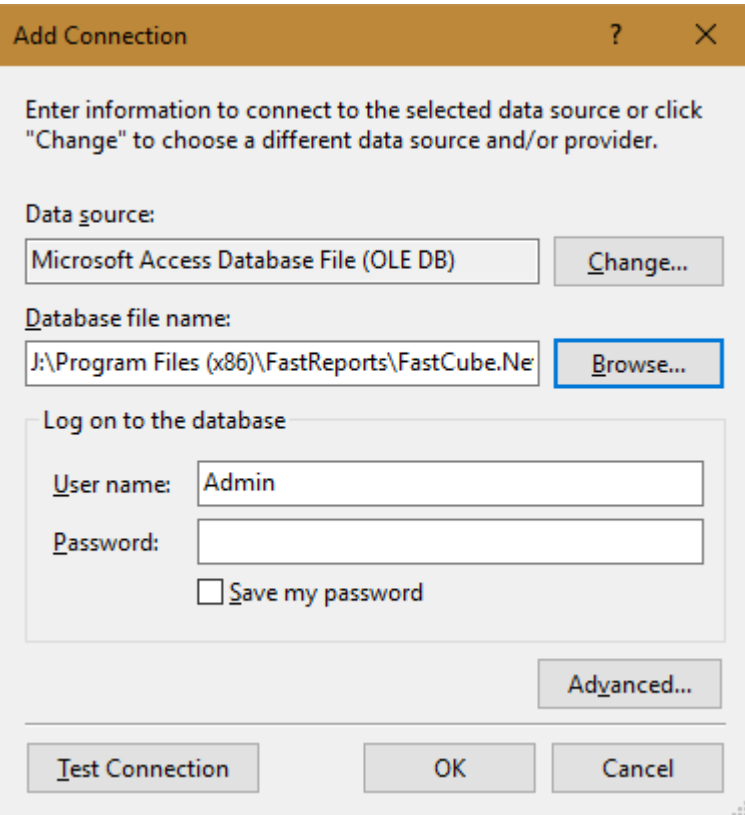

#### oleDBCommand settings

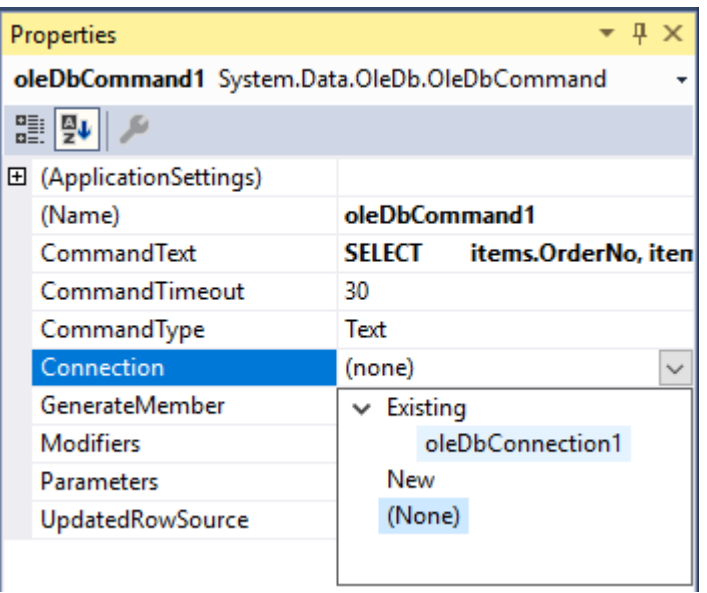

It is necessary to create a command – SQL query. You need also to choose the connection to the data.

Cube settings

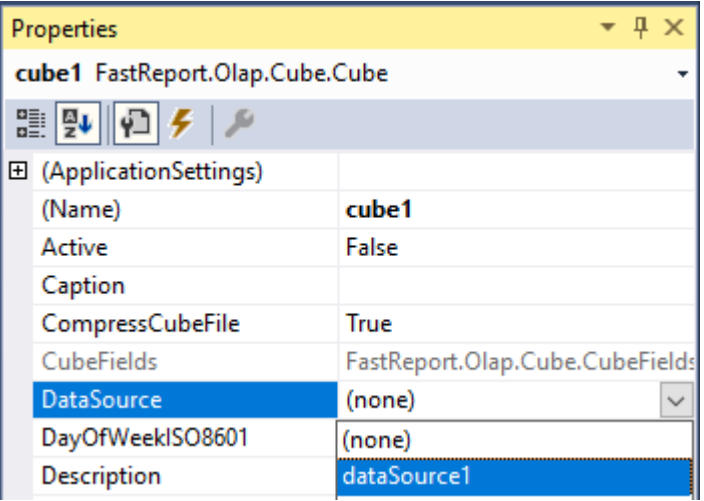

#### **From the application code**

```
OleDbCommand command = new OleDbCommand();
command.CommandText = "Select * from Sales";
dbDataSet1.DbCommand = command;
dataSource1.DataSet = dbDataSet1;
cube1.DataSource = dataSource1;
cube1.Open();
```
# <span id="page-26-0"></span>**DTDataSet**

DTDataSet - a set of data for the DataSource, obtained from a DataTable object. In turn, the DataTable may be populated with data from a database, text file or the application code.

### **Properties**

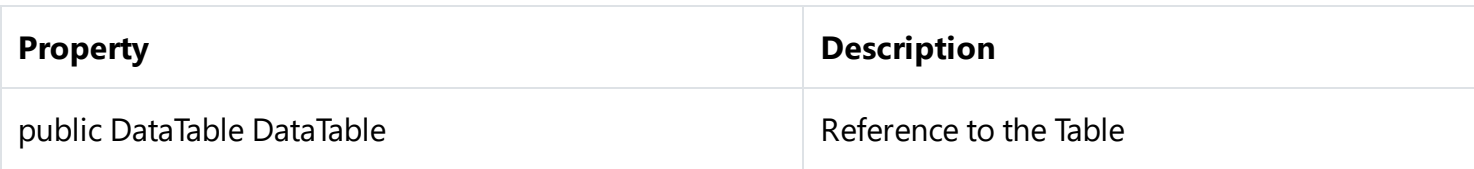

#### **Methods**

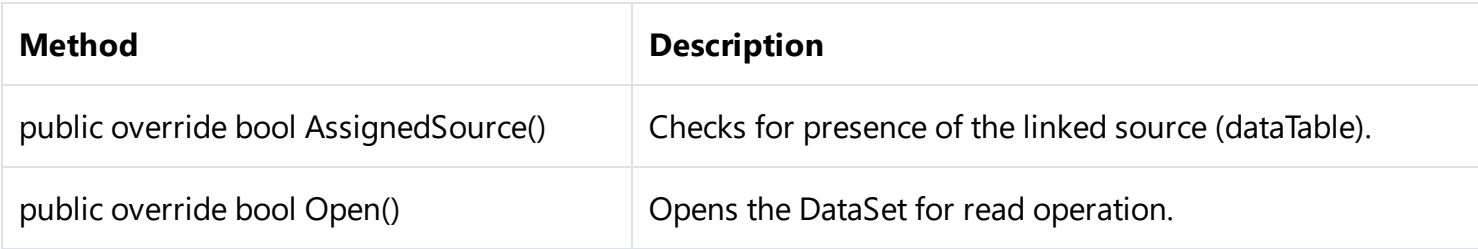

Connection setup procedure to a DataTable using visual components is very simple.

#### **Cube connection to a DataTable setup**

Configuration of Visual components is similar to configuring a connection to a database, with the only difference that while configuring DataSet of DataSource component you should choose dtDataSet1. Accordingly, oleDBConnection and oleDBCommand are not required.

From your application code:

```
DataTable dataTable = new DataTable(); // Create a table and fill it with data
…
cube1.Close(); // Close the cube to unload data from it (if you have previously loaded)
dtDataSet1.DataTable = dataTable; //Assign the created table to the property DataTable
for the dateset
dataSource1.DeleteFields(); // Clear the field in the data source (if previously loaded)
dataSource1.DataSet = dtDataSet1;
cube1.Open(); // Open the cube to load data into it
```
# <span id="page-27-0"></span>**Filter setup**

Filters are used to select data for the calculation in accordance with predetermined criteria.

Methods and properties of a slice field can be used to control filter.

Examples

```
// Begin batch edit filter
slice1.SliceFields.GetFieldByIndex(0).BeginUpdateField();
```

```
// Finish batch edit filter (apply changes)
slice1.SliceFields.GetFieldByIndex(0).EndUpdateField();
```
// Remove the filter mark for unique value with index 3 of the slice field with index 0 slice1.SliceFields.GetFieldByIndex(0).SetAllowedUniqueValue(3, false);

```
// Remove the mark from all filter values in the field 'FirstName'
slice1.SliceFields.GetFieldByName("FirstName").SetAllDenied();
```
// Set filtration mark for value 'Sergey' in the field 'FirstName' slice1.SliceFields.GetFieldByName("FirstName").SetAllowedUniqueValue(slice1.SliceFields.G etFieldByName("FirstName").CubeField.Values.GetValueIdAtValue("Sergey"), true);

```
// Set filtration mark for value with index 12 of the field 'FirstName'
slice1.SliceFields.GetFieldByName("FirstName").SetAllowedUniqueValue(12, true);
```

```
// Set filtration mark only for value with index 4 of the slice field with index 0
slice1.SliceFields.GetFieldByIndex(0).UniqueValueSingleIndex = 4;
```

```
// Invert filtration for values of slice field with index 0
slice1.SliceFields.GetFieldByIndex(0).InverseFilter();
```

```
// Set filtration mark of the slice field with index 0 according with the criteria
specified in "range"
slice1.SliceFields.GetFieldByIndex(0).SetRangeFilter(range);
```

```
// Set the filter type "radio"
slice1.SliceFields.GetFieldByIndex(0).UVFilterType = UniqueValuesFilterType.Single;
```
# <span id="page-28-0"></span>**Group management**

You can use groups to improve the visibility of the data. You can use them to group dimension values.

You can manage groups through the methods and properties of the slice and GroupManager property of a slice field.

Examples

```
// Create new group "MyGroup" for the field with index 1
var groupIndex =
slice1.SliceFields.GetFieldByIndex(1).GroupsManager.CreateGroup("MyGroup");
// Add unique value to the index 1 in the groupIndex
slice1.SliceFields.GetFieldByIndex(1).GroupsManager.AddUniqueValueIdToGroup(1,
groupIndex);
```
// Add all the not grouped values in a group OtherGroup slice1.SliceFields.GetFieldByIndex(1).GroupsManager.CreateOtherGroup("OtherGroup");

# <span id="page-29-0"></span>**Measure highlights**

MeasureField.Highlights property defines the rules of measure highlight. Rules apply to the cells consistently and the last rule wins when more than one rule changes the same property.

# **CustomHighlight**

All highlight rules has abstract class **CustomHighlight** as the root ancestor.

# **Properties**

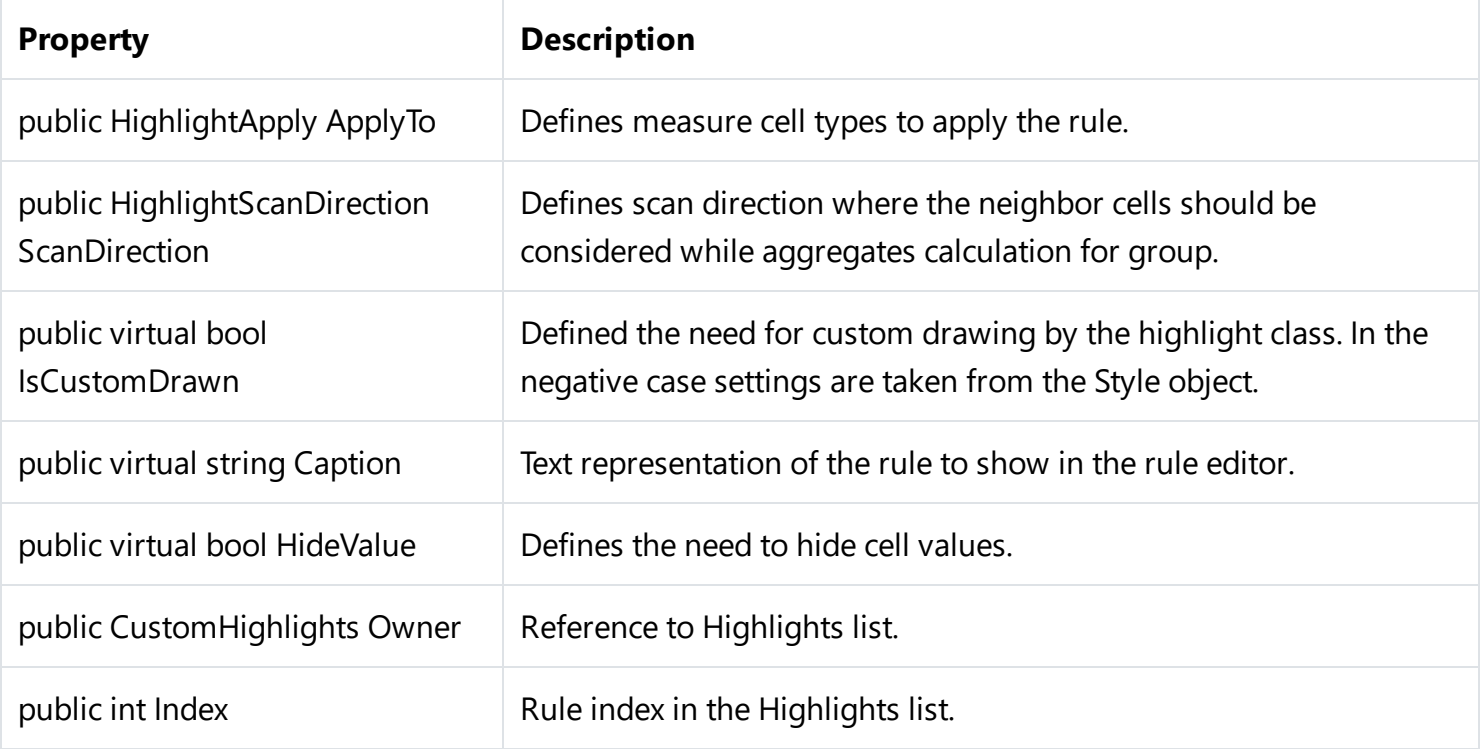

### **Methods**

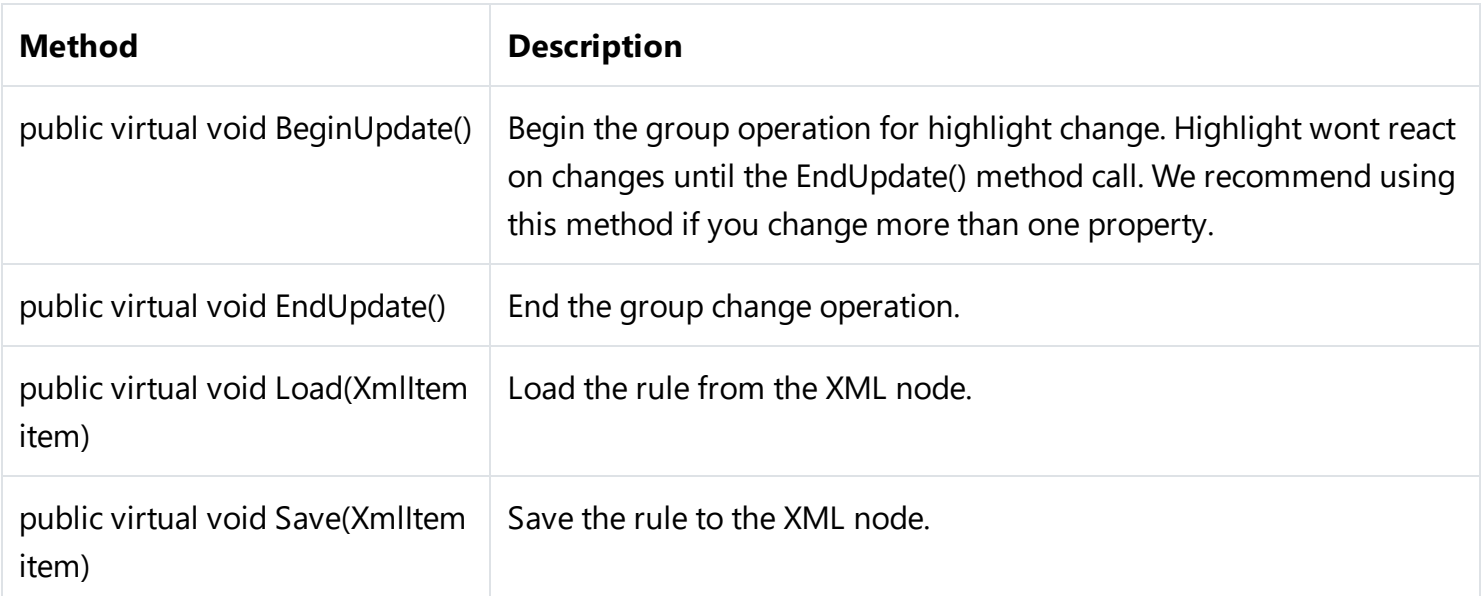

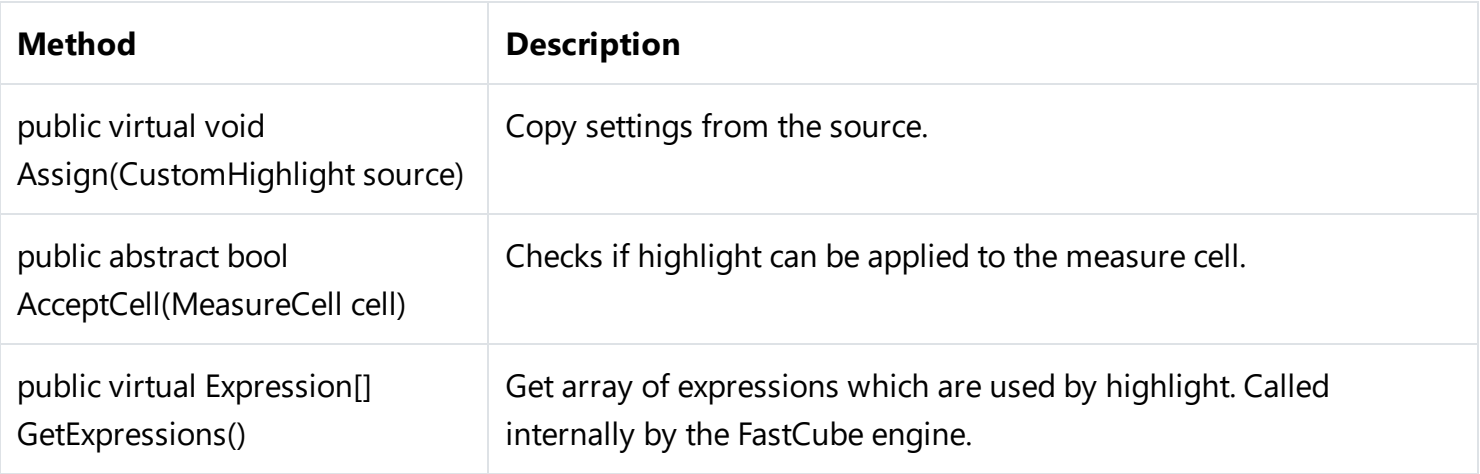

# **GraphicHighlight**

Abstract class **GraphicHighlight** is the actual ancestor for all the highlight classes adds the following properties and methods.

### **Properties**

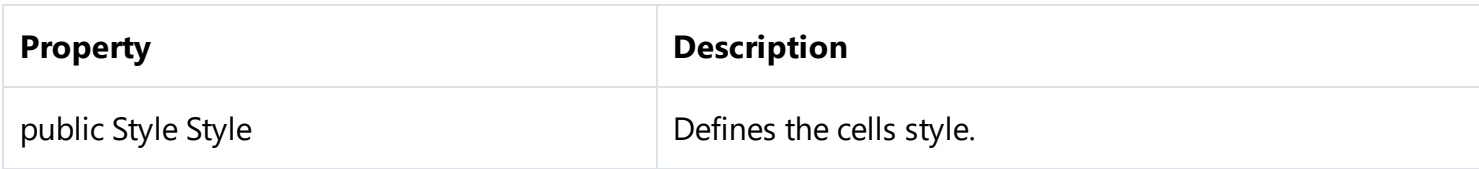

#### **Methods**

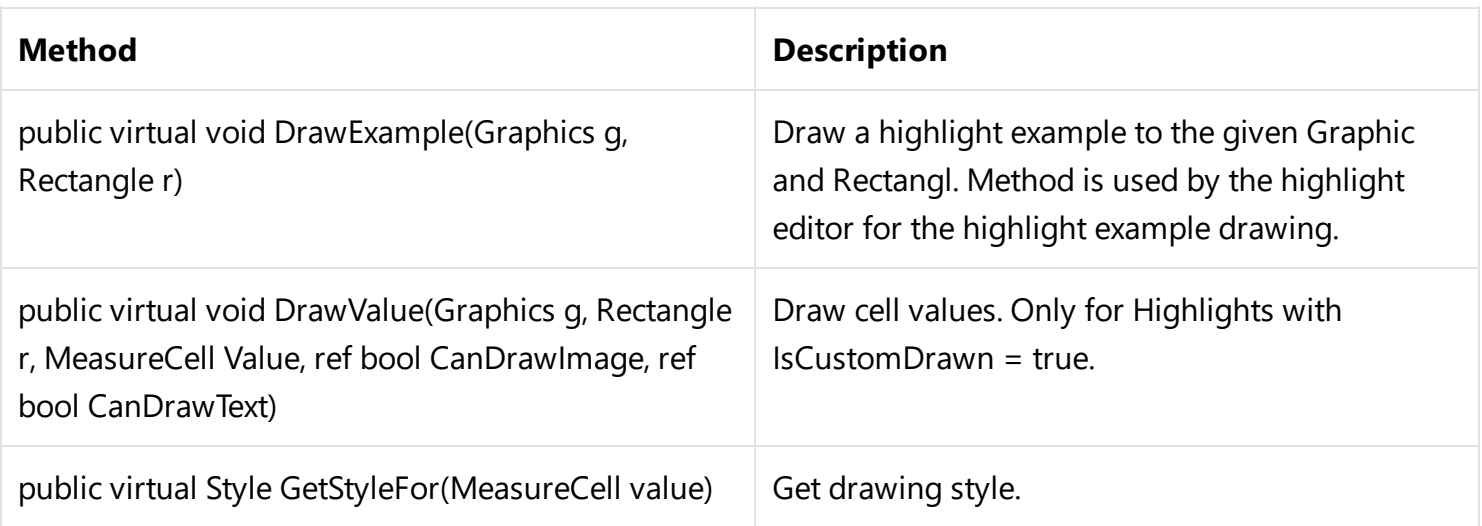

# **Highlight all cells depending on values**

**ContinuousHighlight** class implements highlight of all cells depending on values functionality. Class allows to setup highlight not only by changing multiple properties but also by loading them from a preset.

# **Properties**

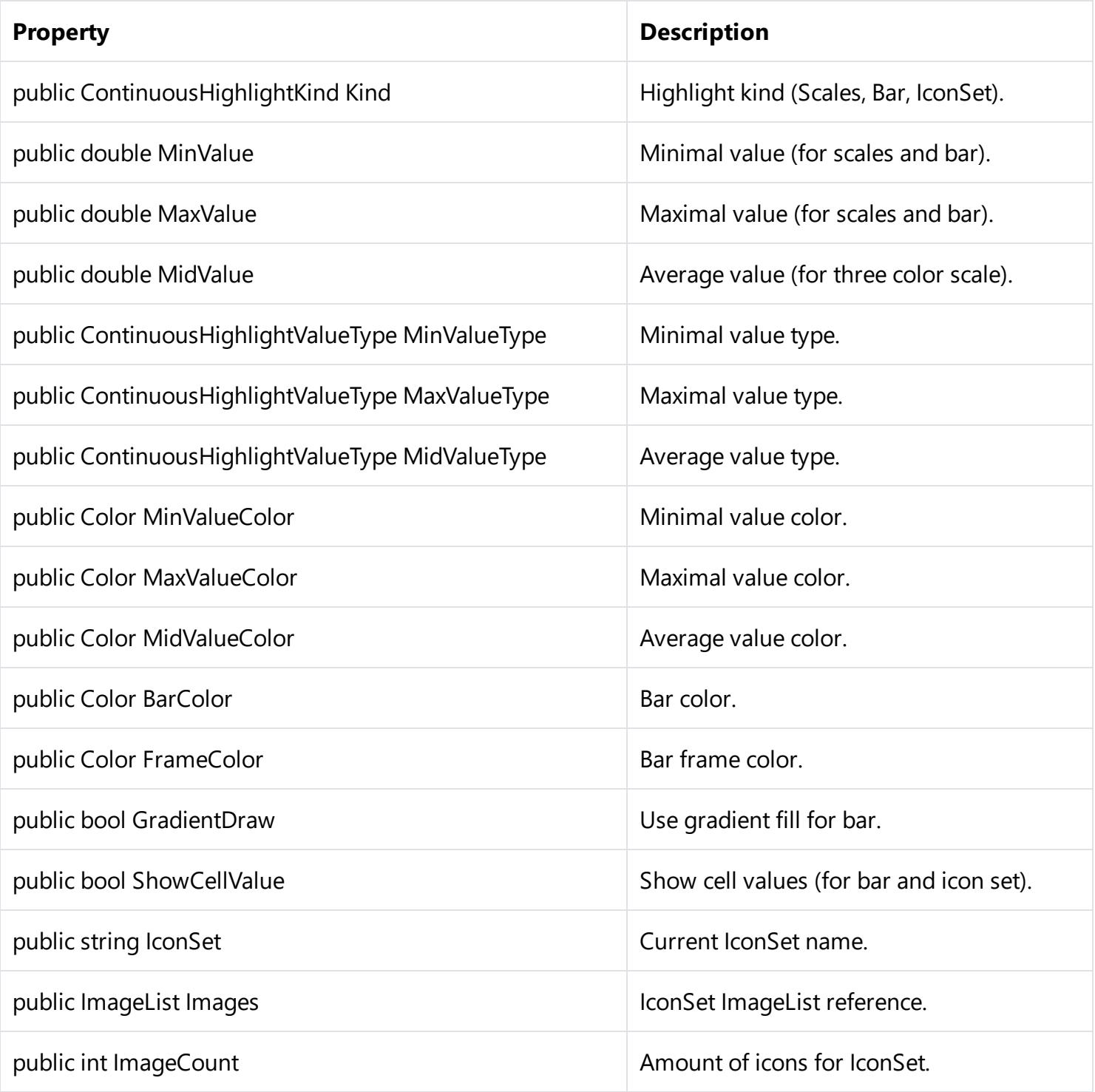

# **Methods**

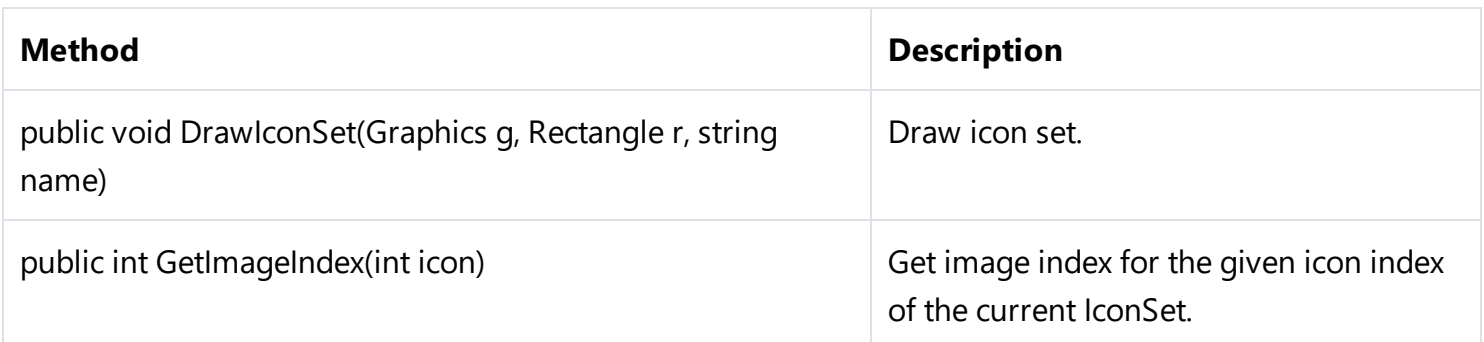

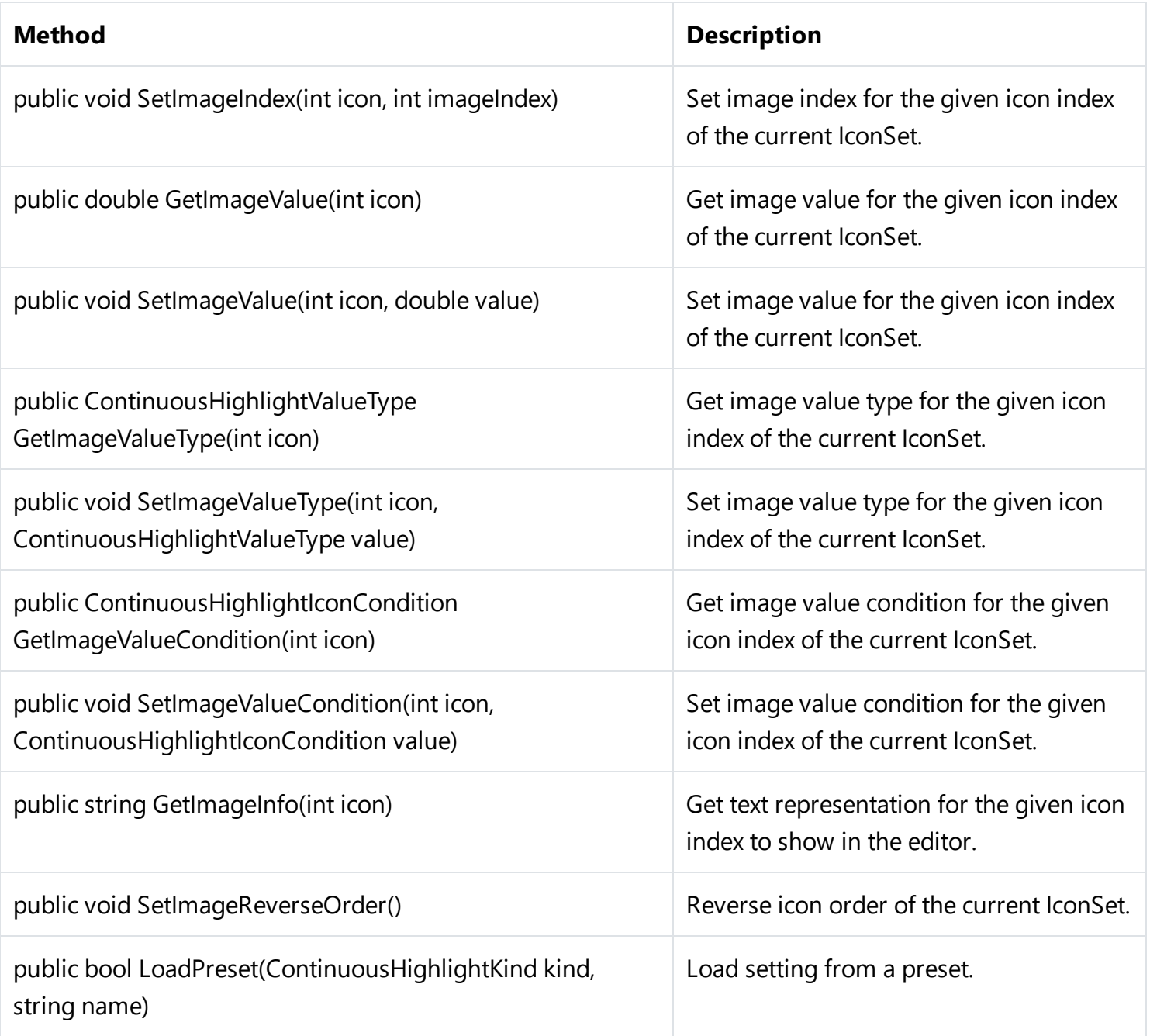

The following presets exist (depends on kind).

#### **ContinuousHighlightKind.TwoColorScale:**

- White Red
- Red White
- Green White
- White Green
- Green Yellow

Yellow - Green

#### **ContinuousHighlightKind.ThreeColorScale:**

- Green Yellow Red
- Red Yellow Green
- Green White Red
- Red White Green
- Blue White Red
- Red White Blue

#### **ContinuousHighlightKind.BarChart:**

- Blue
- Green
- Red
- Orange
- Light Blue
- Purple
- Blue Gradient
- Green Gradient
- Red Gradient
- Orange Gradient
- Light Blue Gradient
- Purple Gradient

#### **ContinuousHighlightKind.IconSet:**

- Arrows (Colored)
- Arrows (Gray)
- Flags (Colored)
- 3 Traffic Lights (Unrimmed)
- 3 Traffic Lights (Rimmed)
- 3 Signs
- 3 Symbols (Circled)
- 3 Symbols (Uncircled)
- 3 Stars
- 3 Triangles
- Arrows (Colored)
- 4 Arrows (Gray)
- Red To Black
- 4 Ratings
- 4 Traffic Lights
- Arrows (Colored)
- 5 Arrows (Gray)
- 5 Ratings
- 5 Quarters
- 5 Boxes

Example:

```
// Create new ContinuousHighlight for the first measure
ContinuousHighlight h = new
ContinuousHighlight(slice1.MeasuresContainer.MeasureFields[0].Highlights);
```

```
// Load from BarChart "Orange Gradient" preset
h.LoadPreset(ContinuousHighlightKind.BarChart, "Orange Gradient");
```

```
// Create new ContinuousHighlight for the second measure
ContinuousHighlight h = new
```
ContinuousHighlight(slice1.MeasuresContainer.MeasureFields[1].Highlights);

```
// Load from IconSet "3 Flags (Colored)" preset
h.LoadPreset(ContinuousHighlightKind.IconSet, "3 Flags (Colored)");
```
# **Highlight only cells that match condition**

**RangeHighlight** – select cells by condition in Range property.

#### **Properties**

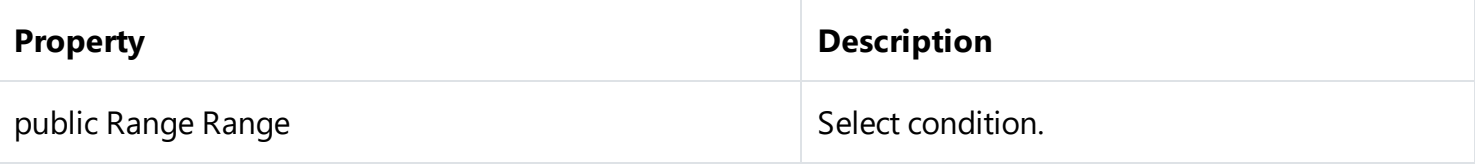

#### **Example**

```
// Create new RangeHighlight with Fuchsia fill color for values > 1000
RangeHighlight h = newRangeHighlight(slice1.MeasuresContainer.MeasureFields[0].Highlights);
// Begin group update operation
h.BeginUpdate();
// Set fill color
h.Style.FillColor = Color.Fuchsia;
// Compare by cell values
h.Range.CompareObject = RangeCompareObject.Value;
// Condition >
h.Range.ValueCondition = RangeValueCondition.Greater;
// Compare with value 1000
h.Range.LowRange = 1000;
// Finish group update operation
h.EndUpdate();
```
# **Highlight top and least cells**

**TopHighlight** – selects top and least cells.

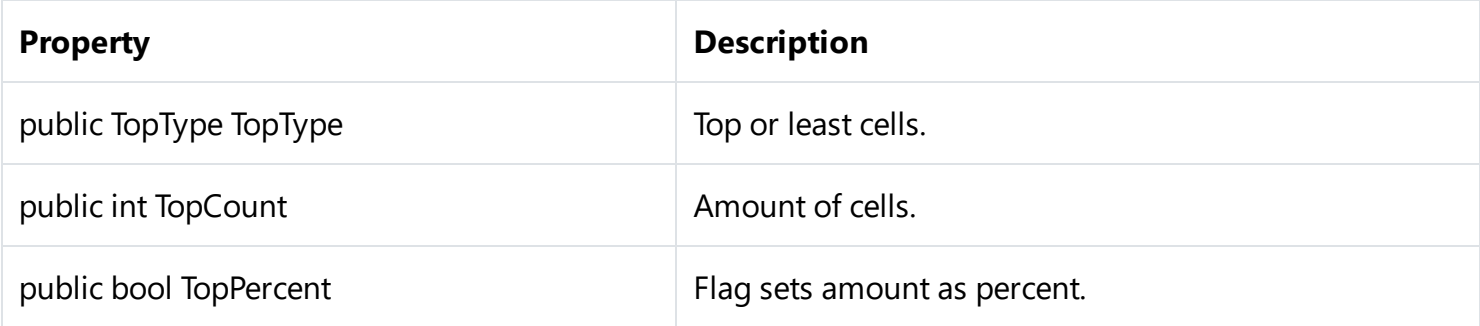

#### **Example**

// Create new TopHighlight with Fuchsia color fill for the top 30% values TopHighlight h = new TopHighlight(slice1.MeasuresContainer.MeasureFields[0].Highlights); // Begin group update operation

```
h.BeginUpdate();
// Set fill color
h.Style.FillColor = Color.Fuchsia;
// Begin group update operation
h.TopType = TopType.Max;
// Set amount
h.TopCount = 30;// Set that we are using percents
h.TopPercent = true;
```

```
// Finish group update operation
h.EndUpdate();
```
# **Highlight cells comparing with average**

**AverageHighlight** – select values with deviation from average.

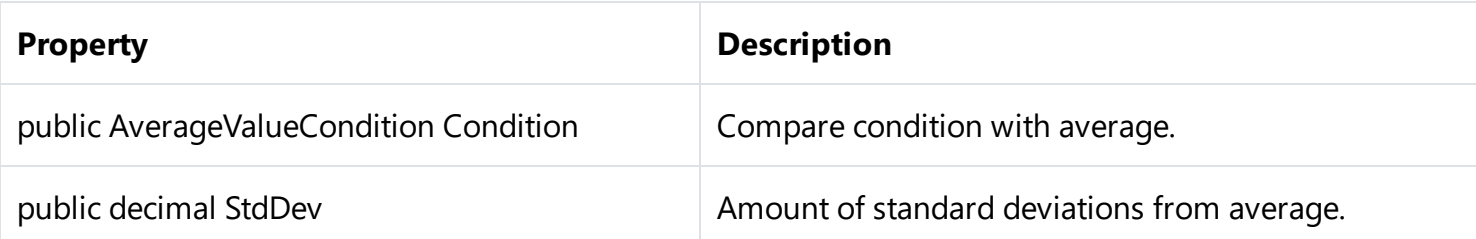

#### **Example**

// Create new AverageHighlight with Fuchsia color fill for values greater average by 0.1 standard deviations

```
AverageHighlight h = new
AverageHighlight(slice1.MeasuresContainer.MeasureFields[0].Highlights);
```

```
// Begin group update operation
h.BeginUpdate();
```

```
// Set fill color
h.Style.FillColor = Color.Fuchsia;
```

```
// Set compare condition
h.Condition = AverageValueCondition.Above;
```
// Set standard deviations  $h.StdDev = 0.1M;$ 

```
// Finish group update operation
h.EndUpdate();
```
### **Highlight repeatable and unique values**

**UniqueHighlight** – selects repeatable and unique values.

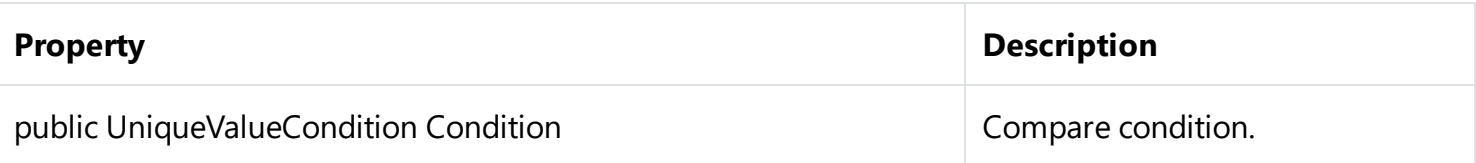

#### **Example**

```
// create new UniqueHighlight with Fuchsia color fill for repeatable values
UniqueHighlight h = newUniqueHighlight(slice1.MeasuresContainer.MeasureFields[0].Highlights);
```

```
// Begin group update operation
h.BeginUpdate();
```

```
// Set fill color
h.Style.FillColor = Color.Fuchsia;
```

```
// Set compare condition
h.Condition = UniqueValueCondition.Repeatable;
```
# **Highlight cells that match expression**

**ExpressionHighlight** – selects values which match Expression.

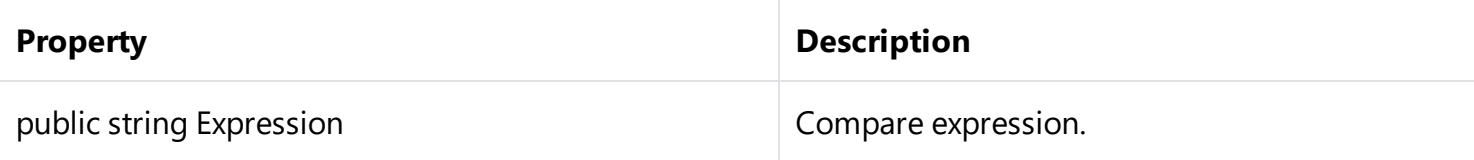

#### **Example**

```
// create new ExpressionHighlight with Fuchsia color for expression
ExpressionHighlight h = new
ExpressionHighlight(slice1.MeasuresContainer.MeasureFields[0].Highlights);
```

```
// Begin group update operation
h.BeginUpdate();
// Set fill color
```

```
h.Style.FillColor = Color.Fuchsia;
```

```
// Set compare condition
h.Expression = "Substring(\[Manager\], \theta, 1)== \"B\"";
```

```
// Finish group update operation
h.EndUpdate();
```
# <span id="page-39-0"></span>**Release Notes**

[Version](#page-41-0) 2024.1

[Version](#page-42-0) 2023.3

[Version](#page-43-0) 2023.1

[Version](#page-44-0) 2021.1

[Version](#page-47-0) 2020.2

[Version](#page-48-0) 2020.1

[Version](#page-52-0) 2019.4

# <span id="page-40-0"></span>**FastCube .NET 2024.2 release notes**

Full list of changes:

- + added additional testing before build
- \* dll names have been changed, now all dlls have the FastCube prefix
- \* all projects have been updated to version .net 6
- \* all projects are now written in sdk style
- \* the minimum version of the .NET Framework for Windows downgraded from 4.7 to 4.6.2
- \* the minimum version of the .NET Framework for Mono downgraded from 4.7 to 4.6.2
- \* updated dependency version Microsoft.CodeAnalysis.CSharp to 4.0.1
- \* the documentation build tool has been updated, the documentation now looks more modern, and there is also a dark theme
- fixed a bug with the demo application for VB
- removed dependency on BinaryFormatter

# <span id="page-41-0"></span>**FastCube .NET 2024.1 release notes Changes**

• core improvements and bug fixes

# <span id="page-42-0"></span>**FastCube .NET 2023.3 release notes Changes**

• core improvements and bug fixes

# <span id="page-43-0"></span>**FastCube .NET 2023.1 release notes Changes**

Fixed error with null reference exception on empty filter submit

# <span id="page-44-0"></span>**FastCube .NET 2021.1 release notes**

**New features**

### **Added FastReport.BG extension**

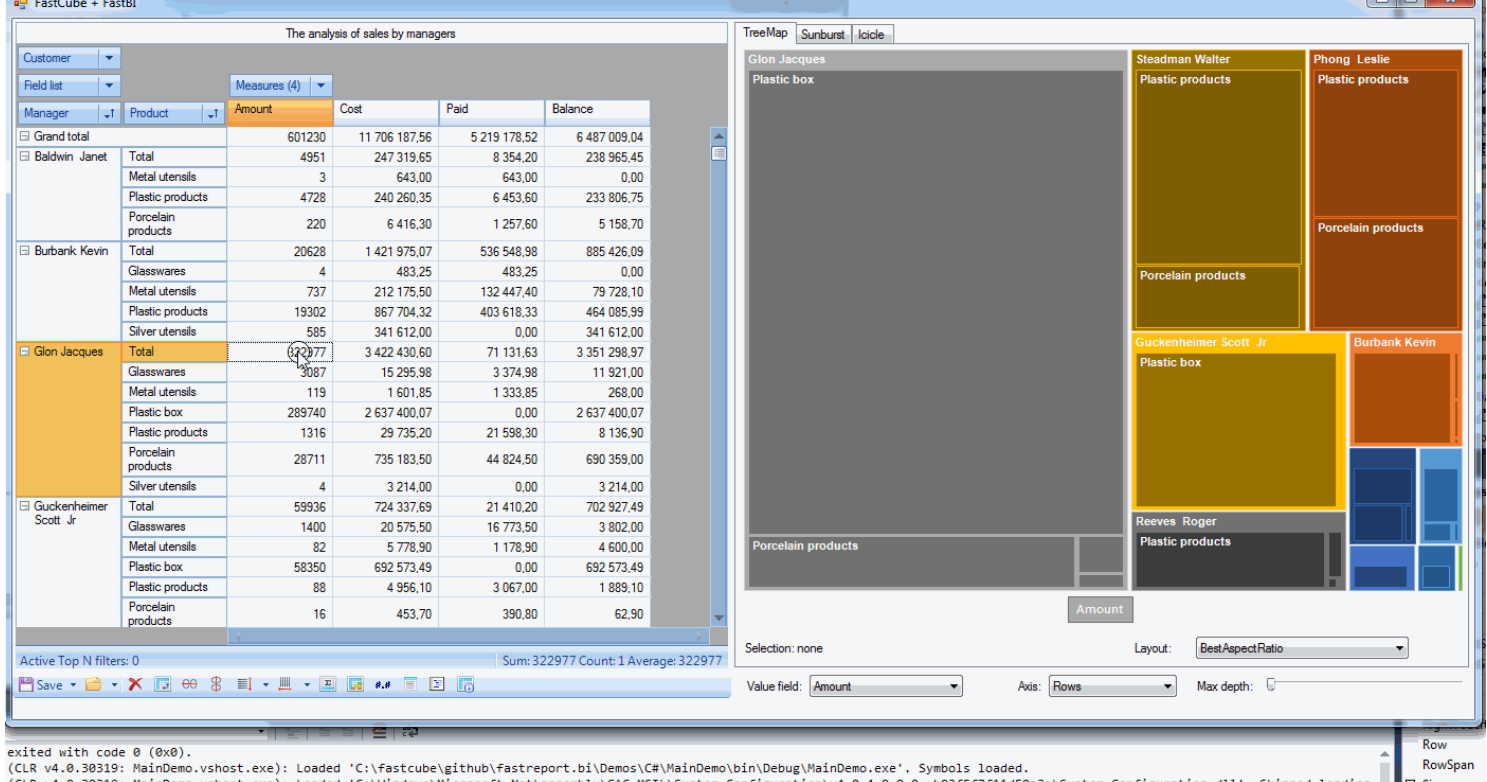

#### **Added ListDataSet component which allows to load data to cube using Windows Forms Data Binding**

It is now possible to load data to Cube using Windows Forms complex Data Binding which is used in standard controls: DataGridView, ListView and Combobox.

Complex Data Binding loads data through BindingSource component which acts a proxy (more info can be found in MSDN).

Here is a small example of loading data from List <>.

1. Declare a ProductInfo class

```
public class ProductInfo
{
   public String Name { get; set; }
   public String Group { get; set; }
   public int Count { get; set; }
}
```
 $\Box$ alx

```
List<ProductInfo> CreateProducts()
{
   return new List<ProductInfo> {
       new ProductInfo {Group = "Bakery products", Name = "Ciabatta", Count = 3},
       new ProductInfo {Group = "Bakery products", Name = "Bread", Count = 5},
        new ProductInfo {Group = "Bakery products", Name = "Croissant", Count = 1},new ProductInfo {Group = "Alcohol", Name = "Wine", Count = 6},
       new ProductInfo {Group = "Alcohol", Name = "Whiskey", Count = 2},
       new ProductInfo {Group = "Alcohol", Name = "Beer", Count = 5},
       new ProductInfo {Group = "Dairy products", Name = "Yoghurt", Count = 5},
       new ProductInfo {Group = "Dairy products", Name = "Milk", Count = 4}
   };
}
```
3. Configure cube and slice

```
private void Form1 Load(object sender, EventArgs e)
{
   // configure data source
   listDataSet1.DataSource = CreateProducts();
   // load data to Cube
   cube1.Active = true;
   // configure Slice
    slice1.YAxisContainer.AddSliceField(slice1.SliceFields.GetFieldByName("Group"));
    slice1.YAxisContainer.AddSliceField(slice1.SliceFields.GetFieldByName("Name"));
    var measure = new FastReport.Olap.Slice.MeasureField(slice1,
FastReport.Olap.Types.AggregateFunction.Sum, slice1.SliceFields.GetFieldByName("Count"));
    slice1.MeasuresContainer.AddMeasure(measure);
    slice1.XAxisContainer.AddMeasuresField();
}
```
Here is the result:

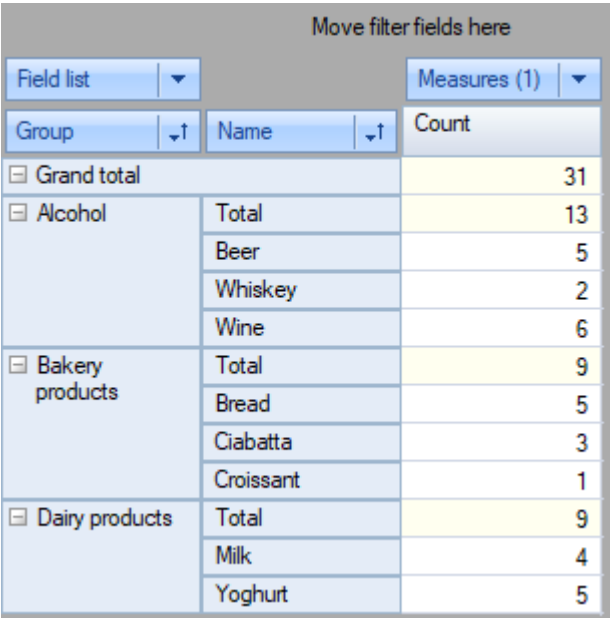

The full example is located in Demos\C#\DataBindings.

# **Other changes**

- Added "Copy" menu item to the context menu of XAxisZone and YAxisZone of the SliceGrid component. The menu item copies the caption of the selected node to clipboard.
- Paste from clipboard operation in a popup list executes search operation
- Double click in the popup filter of a dimension executes SliceGrid positioning to the clicked item

# <span id="page-47-0"></span>**FastCube .NET 2020.2 release notes**

### **New features**

### **Added Mono platform support**

Starting with this version we add Mono support.

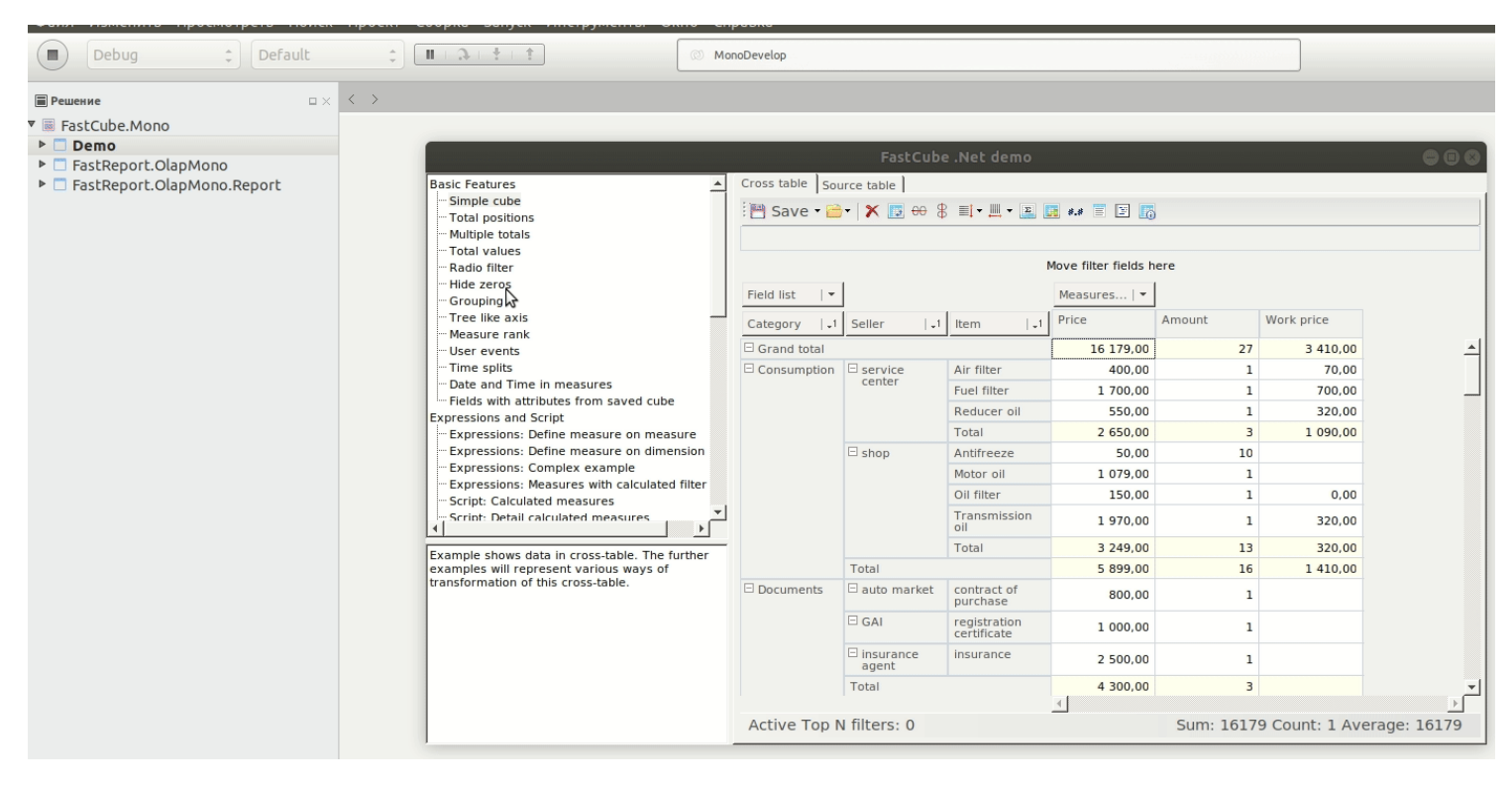

# **Other major changes**

• Before this release we shiped FastCube. Olap package with depency on FastReport library. Now we moved this dependency and therefore integration with FastReport into a separate package FastReport.Olap.Report for the .Net platform and FastReport.Olap.ReportMono for Mono platform.

# **Other changes**

Expression editor now shows dimension/measure/field names instead of their captions.

# **Fixes**

- Expression errors does not raise Exceptions
- ExpressionHighlight errors does not raise Exceptions  $\bullet$
- Fixed move to group error
- Fixed chart data representation in some locales  $\bullet$
- Fixed "List of values" aggregate calculation
- Fixed "Median" aggregate calculation

# <span id="page-48-0"></span>**FastCube .NET 2020.1 release notes**

## **New features**

# **Added ASP.Net Core package**

 $T$ 

Starting with this version we add ASP.Net Core support. Two interactive web-controls are ready for use: WebSliceGrid and WebCubeGrid (SliceGrid and CubeGrid for web).

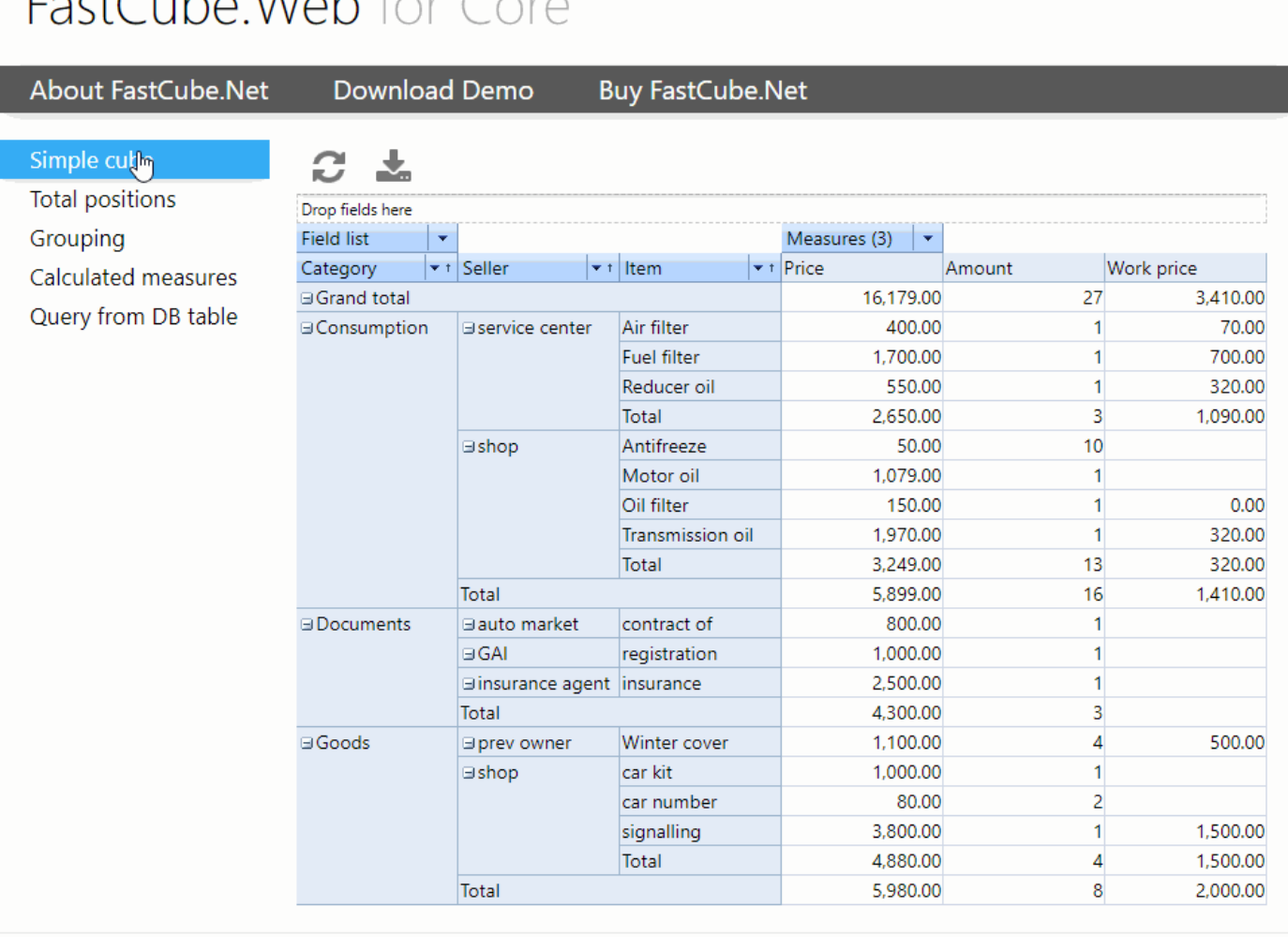

© 2020 - Fast Reports, Inc.

Online-demo: <https://www.fast-report.com:2020/>7

# **Highlight of measure cells**

In this version we significantly improved FastCube .Net cell highlight abilities. We added new highlight classes, improved classes we had before and fixed errors.

- TopHighlight class highligh most and least cells
- AverageHighlight highlight cells comparing with average
- UniqueHighlight highlight repeatable and unique cells

ExpressionHighlight - highlight cells matched expressions

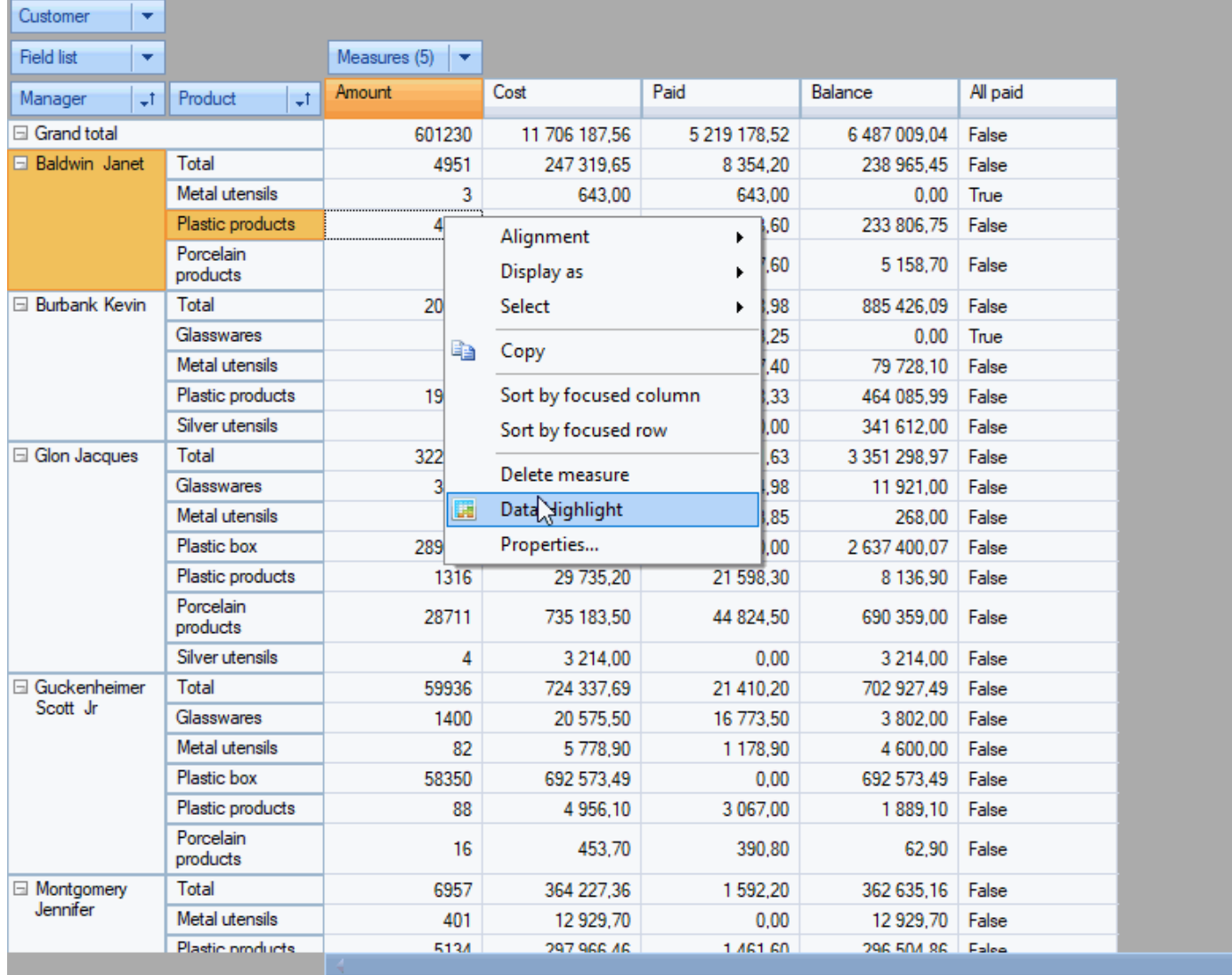

#### The analysis of sales by managers

We also imporoved bar chart highlight (ContinuousHighlight class): now negative and positive values can be drawn using different style and on different sides of axis.

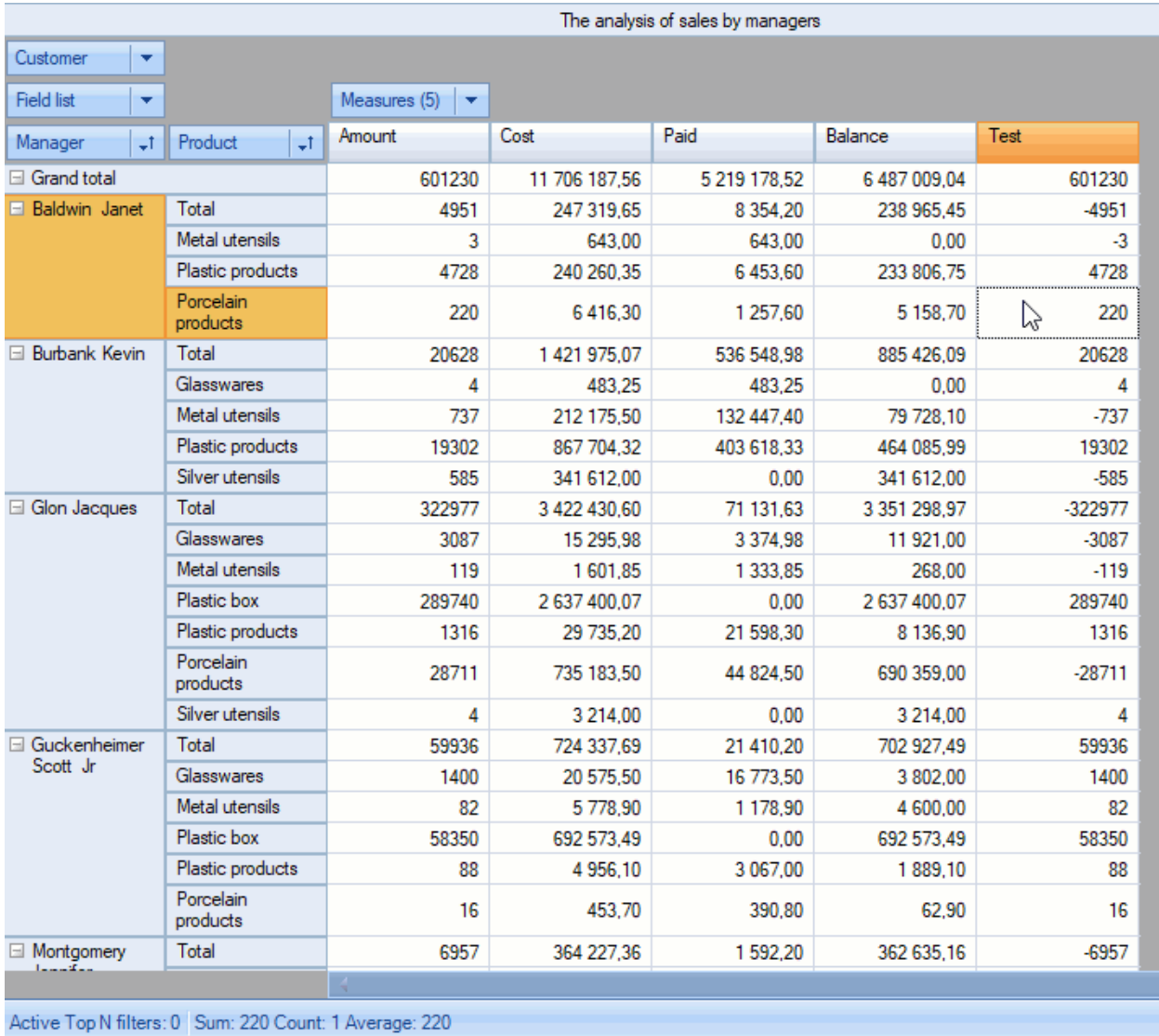

#### Please refer to our updated FastCube .Net documentation for more details and usage examples.

#### **Save to clouds**

We added support for saving cube, slice and exports to Google Drive, DropBox and FTP

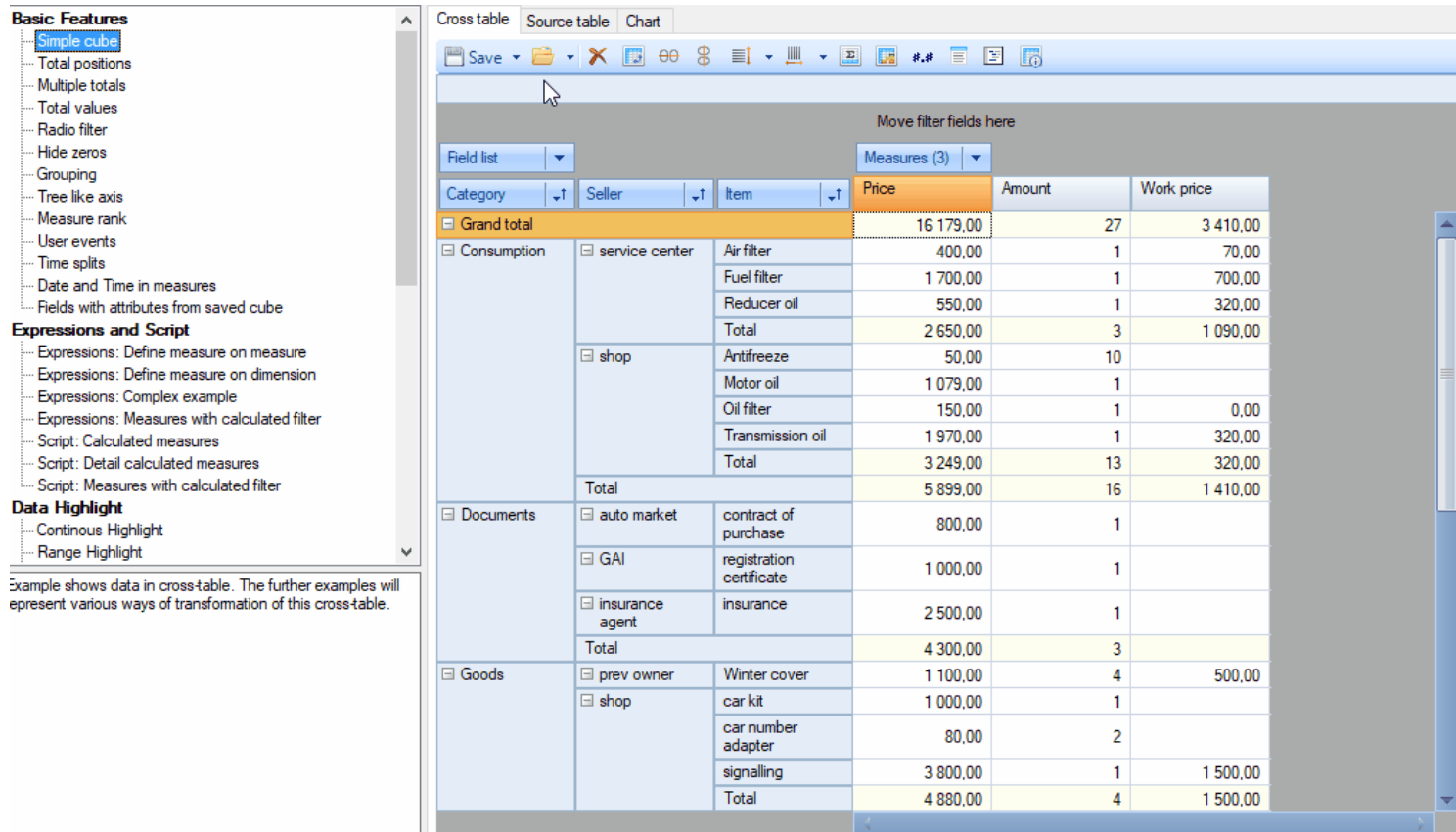

Active Top N filters: 0 Sum: 16179 Count: 1 Average: 16179

# **Other major changes**

- Export menu is merged with Save menu in SliceGridToolBar and CubeGridToolBar
- Moved Highlight classes to the FastReport.Olap.Highlight namespace
- Major refactoring of the ContinousHighlight with breaking of the compatibility: Before: ContinuousHighlightValueType enum had BoundByRow, BoundByCol, PercentByRow, PercentByCol, PercentileByRow, PercentileByCol elements. Now: Those elements replaced by Bound, Percent and Percentile elements. Added new enum HighlightScanDirection and the approptiate property ScanDirection common for all Highlight types with the Auto, Rows and Columns elements. New saves wont correctly work in the old version and in the current version of FastCube VCL 2. Effect: Highlight setup simplification due to reduced combobox lists. Auto element suit for most cases and does not break highlight (as before) after "Measures" field move from the rows to the columns and vice versa.

### **Fixes**

- Fixed error with "copy to clipboard" operation of the SliceGrid data zone cells.
- Fixed error with the chart building.

# <span id="page-52-0"></span>**FastCube .NET 2019.4 release notes**

### **New features**

# **Expressions**

This release brings expressions support to FastCube .Net. Before it was only possible to add calculated measures or totals using the scipt on C# or VB.Net. Which was quite inconvenient for people handling reports on daily basis. So we decided to add expressions which you may know from our FastReport product.

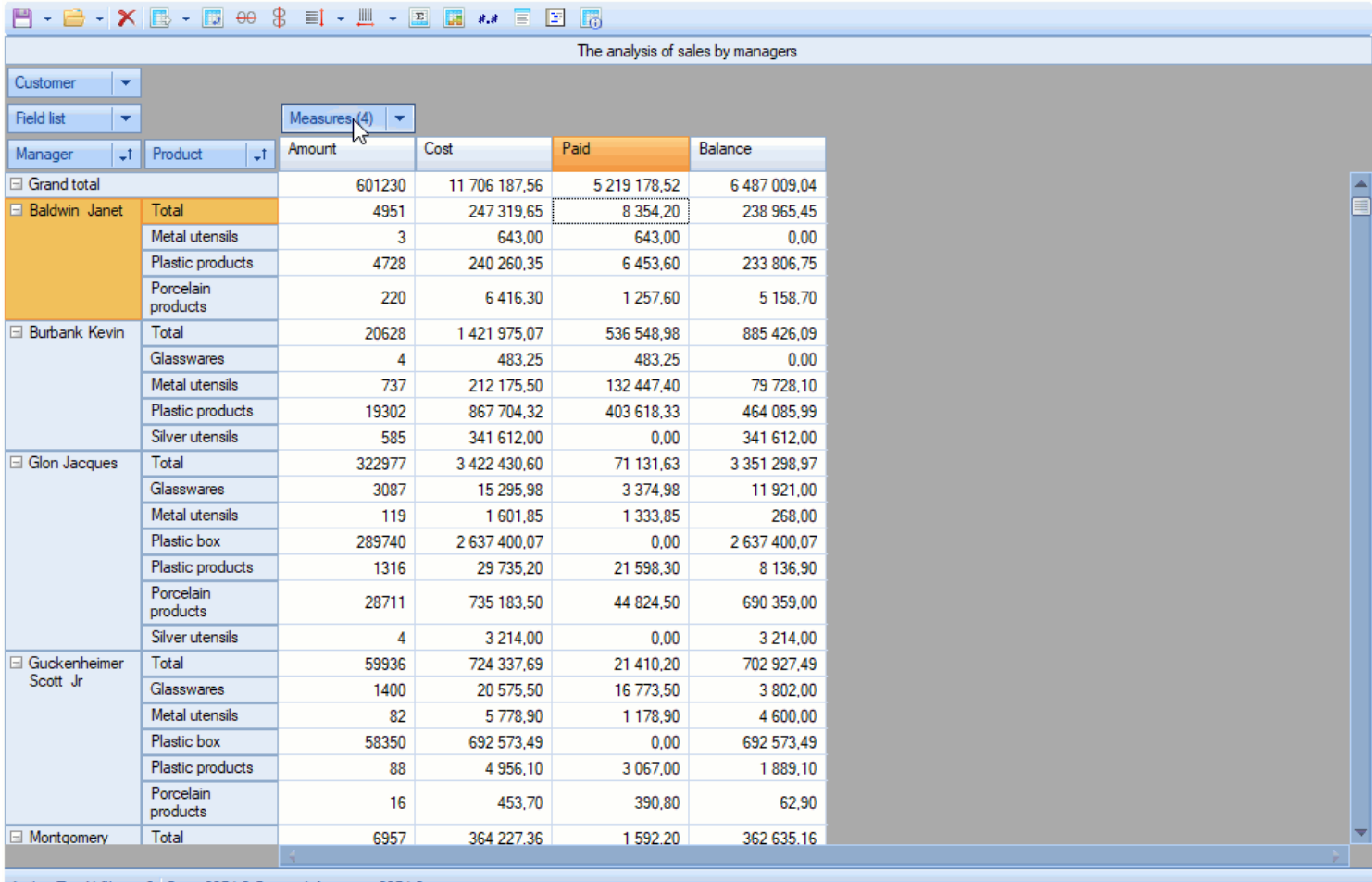

Active Top N filters: 0 Sum: 8354,2 Count: 1 Average: 8354,2

Please checkout our updated documentation and examples to better understand expressions and how they work.

# **Cube options dialog**

New Cube Options dialog which comes as a replacement for Information dialog adds the ability to switch script language and add assemblies to particular cube.

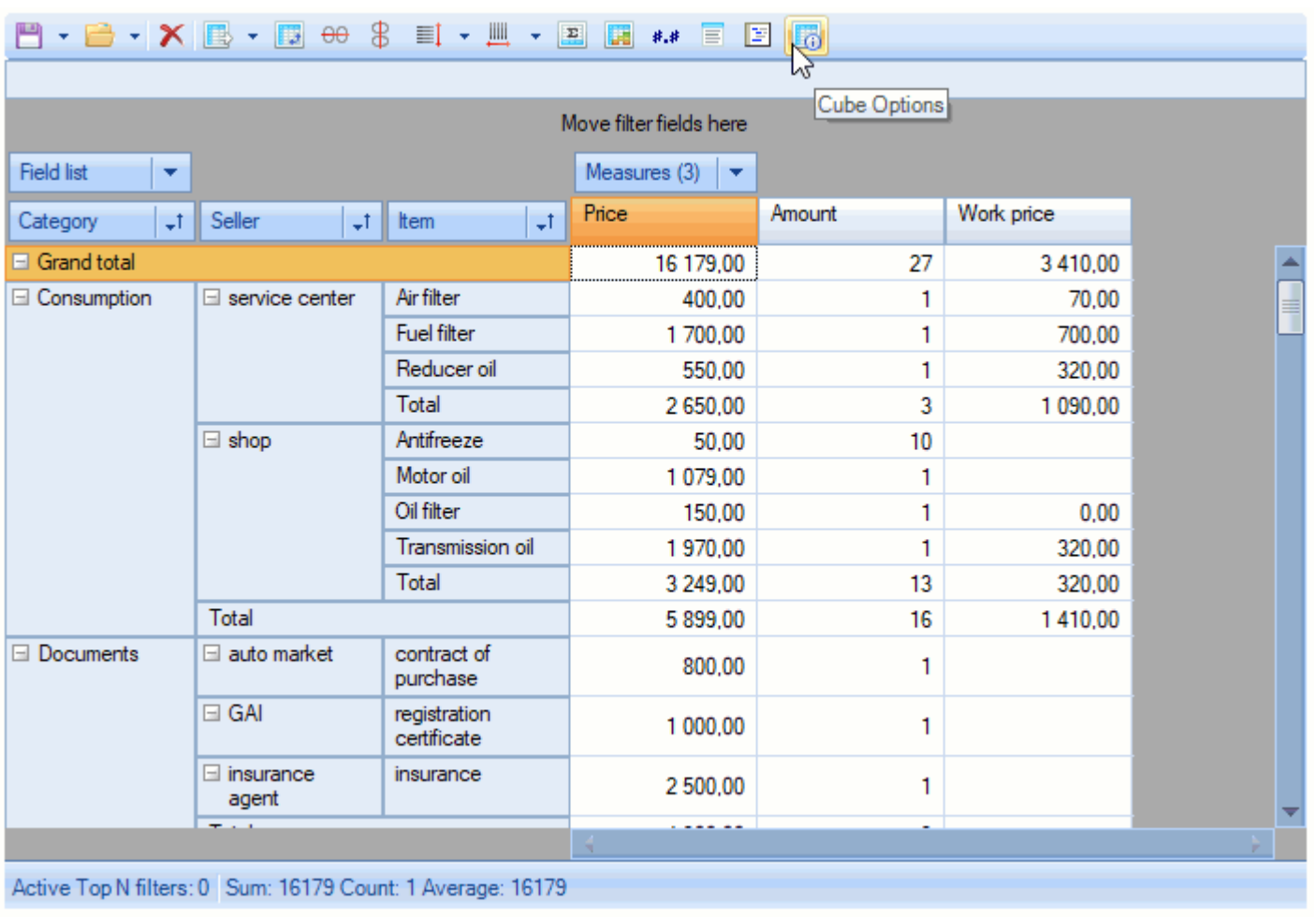

# **DisplayFormat for dimensions.**

We added the ability to set display format to dimensions. This is useful when dimension data type is not string. Use AxisField.DisplayFormat to get/set format value or use Dimension Editor.

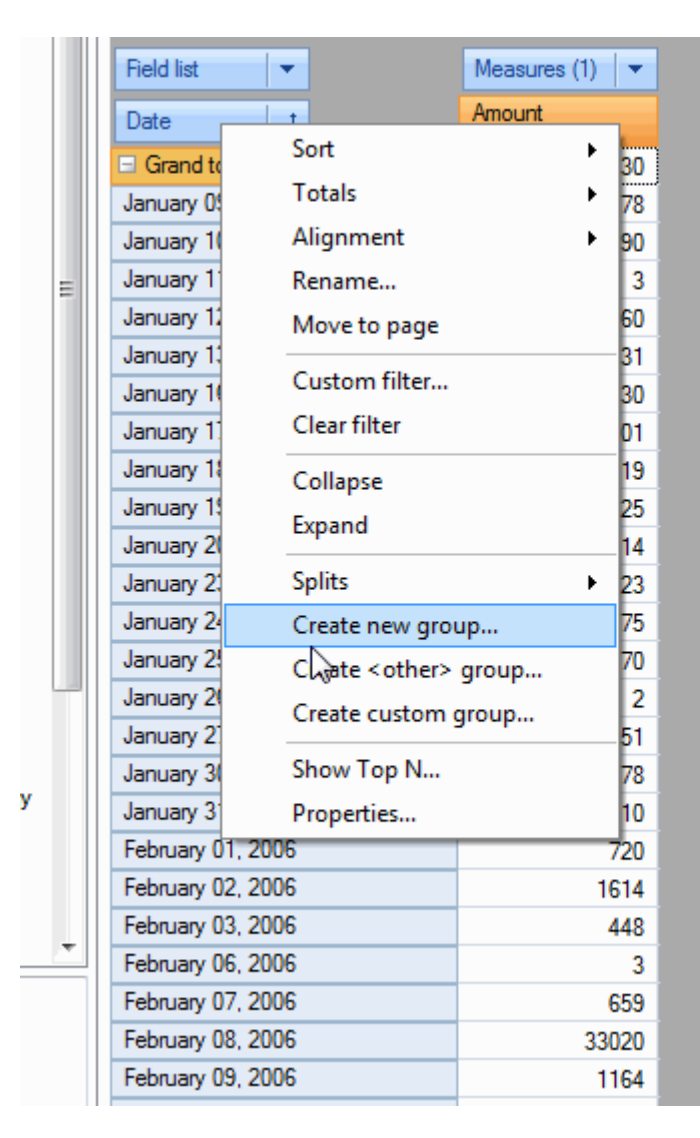

### **Bind dimension caption with dimension content**

It is now possible to bind dimension caption width with it content in axis. We added property AxisContainer.BindCaptionWidth and Slice.BindCaptionWidth to control this behavior.

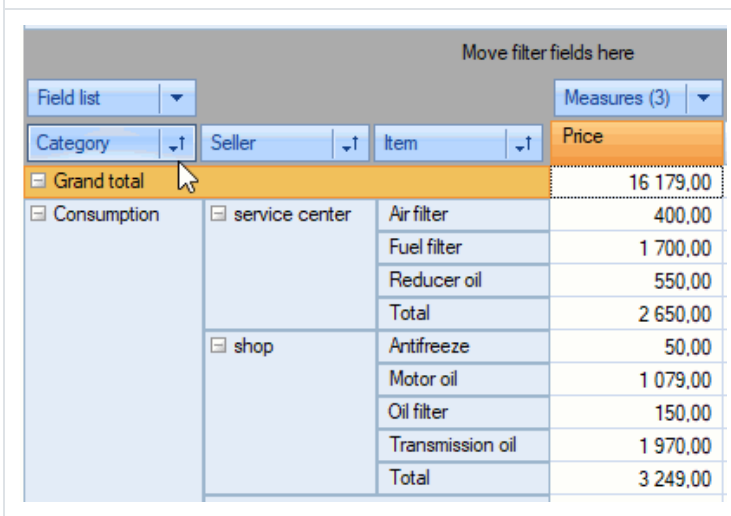

#### **BindCaptionWidth = False BindCaptionWidth = True**

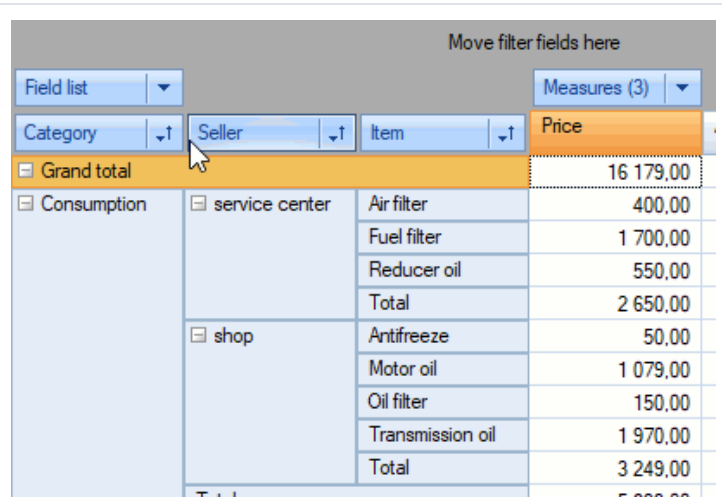

#### **Ignore case option for range expressions**

We use range expressions for custom dimension filters and for measure highlight rules. Since this release you are able to ignore case for text comparisions in range expressions.

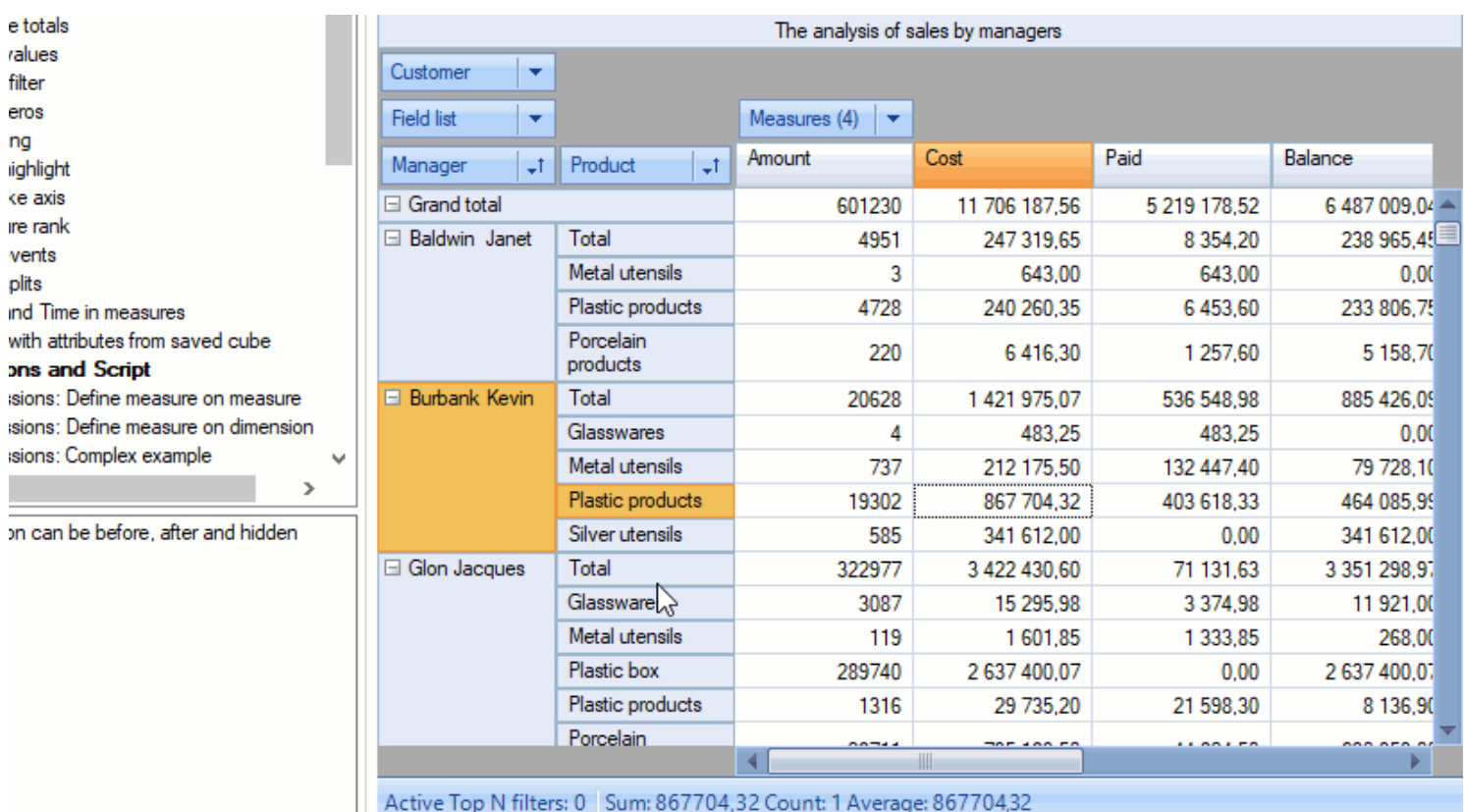

You can either do it in code by Range. IgnoreCase property or in the range editor.

#### **Other changes**

- Added methods PopupWindow.ExpandAll(), PopupWindow.CollapseAll(), property CustomGrid.AutoExpandPopups (true by default) which defines whether to expand/collapse all PopupWindow automatically on show.
- Added an ability to set own context menu (ContextMenuStrip) for grid zones.
- Added clear buttons to the measure editor form.
- Added axis menu item to delete measure when clicked on measure header.

#### **Fixes**

• Fixed errors with dimension values access from script

# <span id="page-56-0"></span>**Contacts and technical support**

You can always ask questions about using the product by **[email](mailto:support@fast-report.com)**  , or by using the form on the [website](https://support.fast-report.com/tickets/new)  $\sigma$ .

We also welcome your suggestions on how to improve our product.